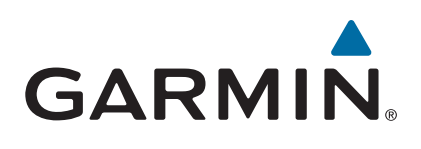

# vívoactive®

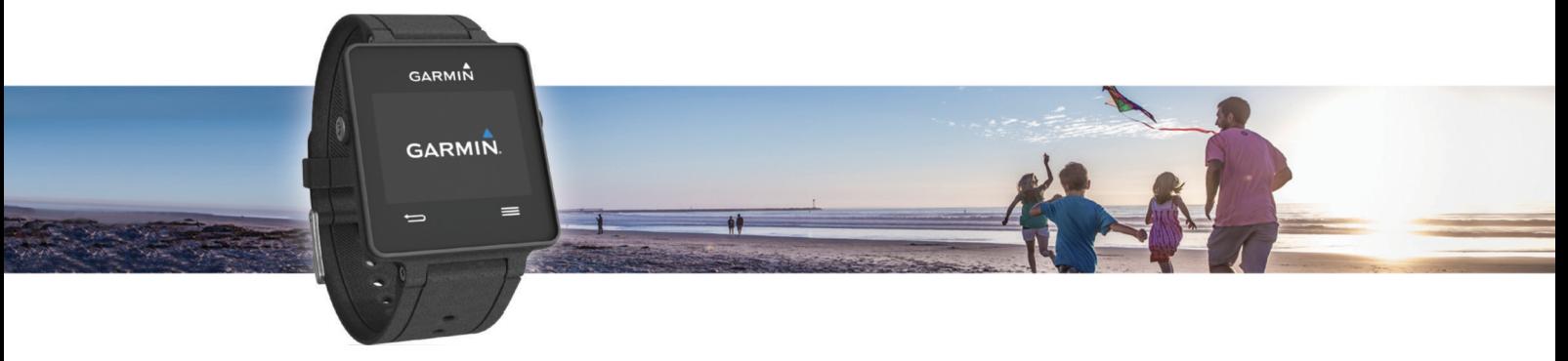

Benutzerhandbuch

#### © 2015 Garmin Ltd. oder deren Tochtergesellschaften

Alle Rechte vorbehalten. Gemäß Urheberrechten darf dieses Handbuch ohne die schriftliche Genehmigung von Garmin weder ganz noch teilweise kopiert werden. Garmin behält sich das Recht vor, Änderungen und Verbesserungen an seinen Produkten vorzunehmen und den Inhalt dieses Handbuchs zu ändern, ohne Personen oder Organisationen über solche Änderungen oder Verbesserungen informieren zu müssen. Unter [www.garmin.com](http://www.garmin.com) finden Sie aktuelle Updates sowie zusätzliche Informationen zur Verwendung dieses Produkts.

Garmin®, das Garmin Logo, ANT+®, Auto Lap® und Auto Pause® sind Marken von Garmin Ltd. oder deren Tochtergesellschaften und in den USA und anderen Ländern eingetragen. Connect IQ™, Garmin Connect™, Garmin Express™, tempe™, VIRB® und vívoactive® sind Marken von Garmin Ltd. oder deren Tochtergesellschaften. Diese Marken dürfen nur mit ausdrücklicher Genehmigung von Garmin verwendet werden.

Android™ ist eine Marke von Google Inc. Die Wortmarke Bluetooth® und die Logos sind Eigentum von Bluetooth SIG, Inc. und werden von Garmin ausschließlich unter Lizenz verwendet. iOS® ist eine eingetragene Marke von Cisco Systems, Inc., die unter Lizenz von Apple Inc. verwendet wird. Mac® ist eine Marke von Apple Inc. und ist in den USA und anderen Ländern eingetragen. Windows® ist eine in den USA und anderen Ländern eingetragene Marke der Microsoft Corporation. Weitere Marken und Markennamen sind Eigentum ihrer jeweiligen Inhaber.

Dieses Produkt ist ANT+® zertifiziert. Unter [www.thisisant.com/directory](http://www.thisisant.com/directory) finden Sie eine Liste kompatibler Produkte und Apps.

## Inhaltsverzeichnis

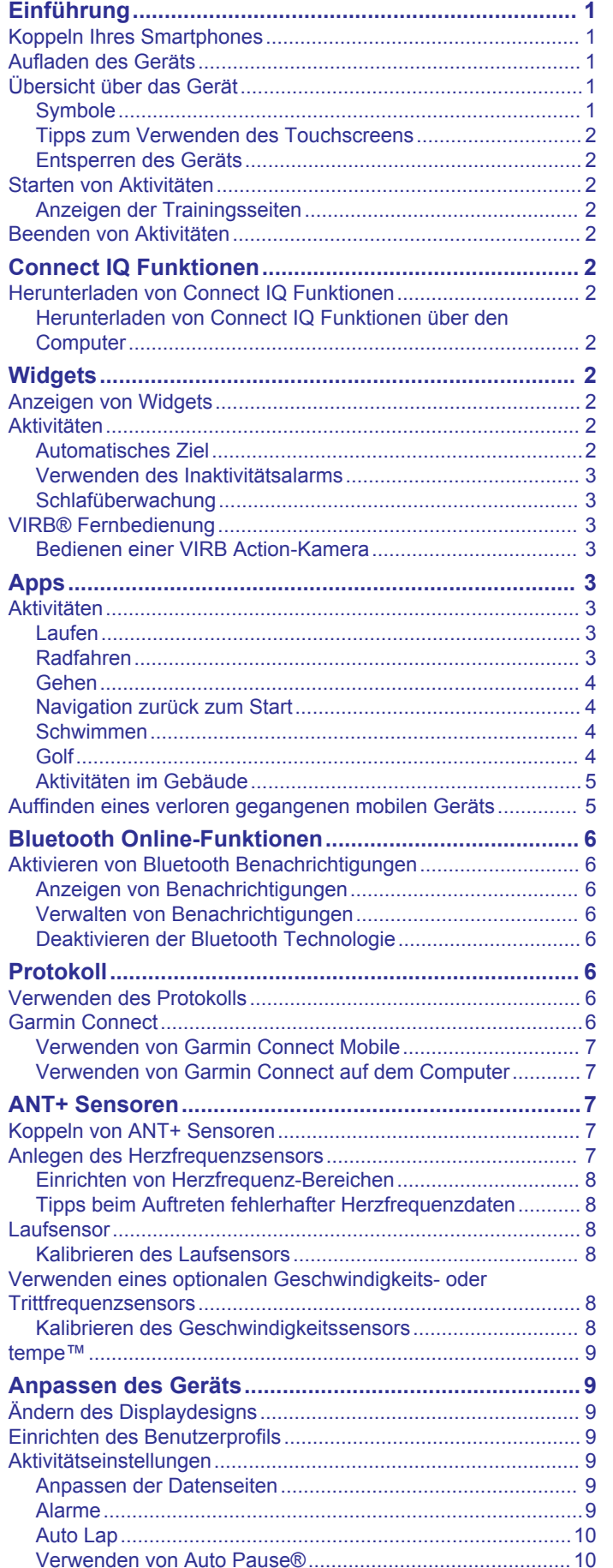

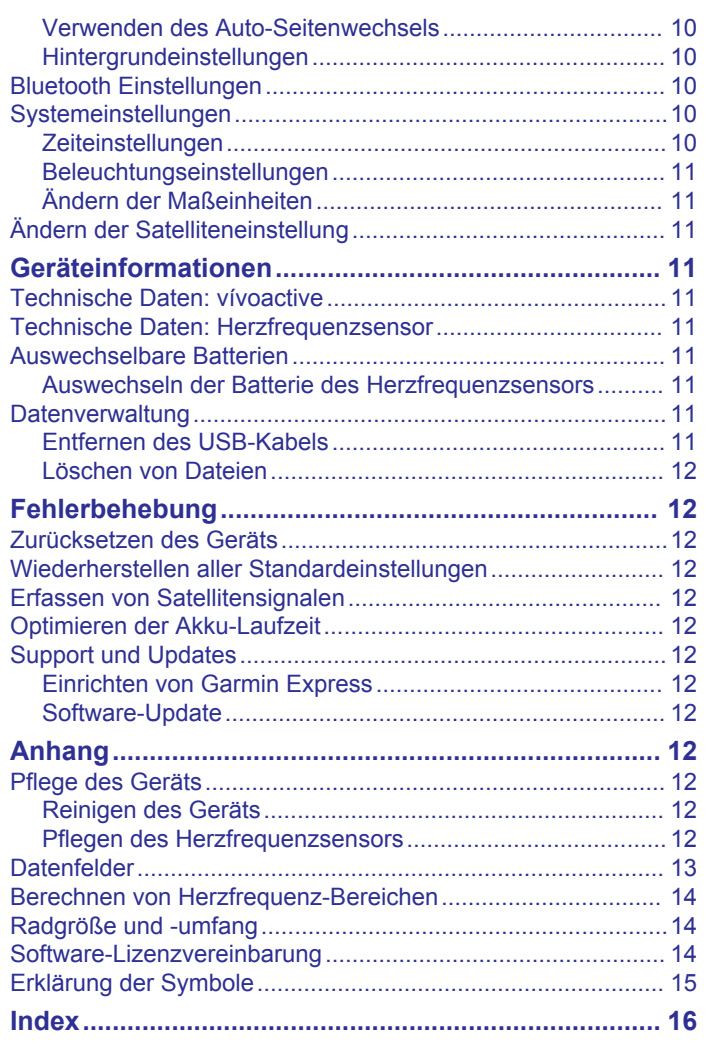

## **Einführung**

#### **WARNUNG**

<span id="page-4-0"></span>Lesen Sie alle Produktwarnungen und sonstigen wichtigen Informationen der Anleitung "*Wichtige Sicherheits- und Produktinformationen*", die dem Produkt beiliegt.

Lassen Sie sich stets von Ihrem Arzt beraten, bevor Sie ein Trainingsprogramm beginnen oder ändern.

## **Koppeln Ihres Smartphones**

Zur optimalen Nutzung des vívoactive sollten Sie das Gerät mit Ihrem Smartphone koppeln und die Einrichtung über die Garmin Connect™ Mobile App abschließen. Dann können Sie Daten weitergeben und analysieren sowie Software-Updates und zusätzliche Connect IQ™ Funktionen von Garmin® und anderen Anbietern herunterladen. Außerdem können Sie Benachrichtigungen und Termine aus dem Kalender des gekoppelten Smartphones anzeigen.

**HINWEIS:** Im Gegensatz zu anderen Bluetooth® Geräten, die über die Bluetooth Einstellungen des mobilen Geräts gekoppelt werden, muss das vívoactive direkt über die Garmin Connect Mobile App gekoppelt werden.

- **1** Rufen Sie im Browser des mobilen Geräts die Website [www.garminconnect.com/vivoactive](http://www.garminconnect.com/vivoactive) auf.
- **2** Folgen Sie den angezeigten Anweisungen, um die App herunterzuladen.
- **3** Installieren und öffnen Sie die Garmin Connect Mobile App.
- **4** Wählen Sie eine Option:
	- Folgen Sie während der Grundeinstellungen den angezeigten Anweisungen, um das Gerät mit Ihrem Smartphone zu koppeln.
	- Wenn Sie das Gerät nicht während der Grundeinstellungen mit Ihrem Smartphone gekoppelt haben, wählen Sie die Aktionstaste an der vívoactive und dann die Option **Einstellungen** > **Bluetooth**.
- **5** Wählen Sie eine Option, um das Gerät Ihrem Garmin Connect Konto hinzuzufügen:
	- Wenn dies das erste Gerät ist, das Sie mit der Garmin Connect Mobile App gekoppelt haben, folgen Sie den angezeigten Anweisungen.
	- Wenn Sie bereits ein anderes Gerät mit der Garmin Connect Mobile App gekoppelt haben, wählen Sie in der Garmin Connect Mobile App die Option **E** > Garmin-Geräte > + und folgen den angezeigten Anweisungen.

## **Aufladen des Geräts**

#### **WARNUNG**

Dieses Gerät ist mit einem Lithium-Ionen-Akku ausgestattet. Lesen Sie alle Produktwarnungen und sonstigen wichtigen Informationen der Anleitung "*Wichtige Sicherheits- und Produktinformationen*", die dem Produkt beiliegt.

In die Ladehalterung ist ein Magnet integriert. In bestimmten Fällen können Magneten zu Störungen einiger medizinischer Geräte führen, darunter Herzschrittmacher und Insulinpumpen. Achten Sie darauf, dass die Ladehalterung nicht in die Nähe derartiger medizinischer Geräte kommt.

#### *HINWEIS*

In die Ladehalterung ist ein Magnet integriert. In bestimmten Fällen können Magneten einige elektronische Geräte beschädigen, darunter Festplatten in Laptops. Seien Sie vorsichtig, wenn sich die Ladehalterung in der Nähe elektronischer Geräte befindet.

Zum Schutz vor Korrosion sollten Sie die Kontakte und den umliegenden Bereich vor dem Aufladen oder dem Anschließen an einen Computer sorgfältig reinigen und trocknen. Weitere Informationen finden Sie im Anhang in den Anweisungen zum Reinigen.

**1** Richten Sie die Ladeklemme ① auf die Rückseite des Geräts aus, und drücken Sie sie an das Gerät, bis sie einrastet.

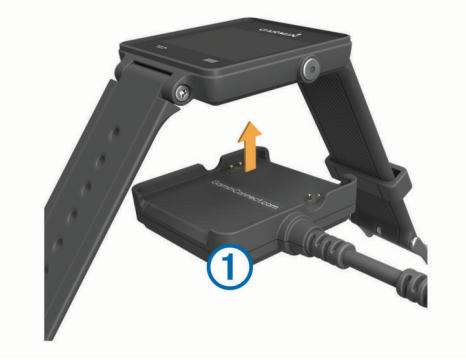

- **2** Schließen Sie das USB-Kabel an einen USB-Anschluss des Computers an.
- **3** Laden Sie das Gerät vollständig auf.

## **Übersicht über das Gerät**

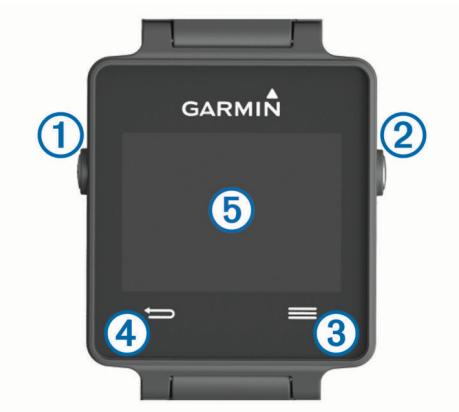

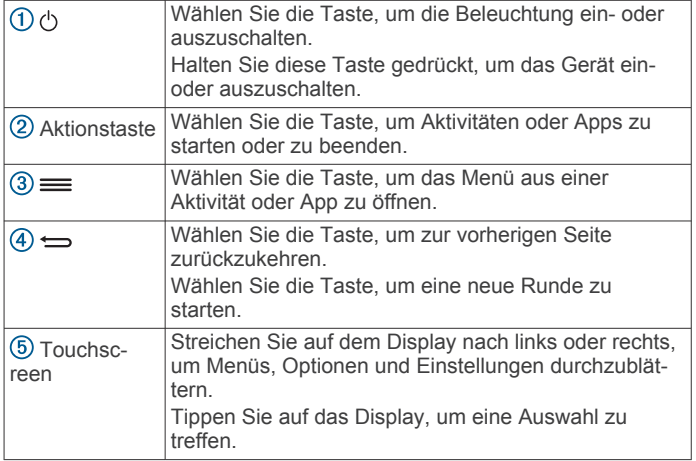

#### **Symbole**

Wenn ein Icon blinkt, sucht das Gerät ein Signal. Wenn das Icon leuchtet, wurde das Signal gefunden oder der Sensor ist verbunden.

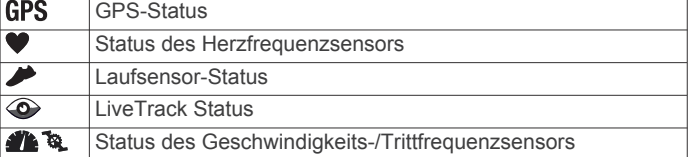

#### <span id="page-5-0"></span>**Tipps zum Verwenden des Touchscreens**

- Streichen Sie auf dem Displaydesign nach links oder rechts. um die Widgets des Geräts zu durchblättern.
- Wählen Sie die Aktionstaste, und streichen Sie nach links oder rechts, um die Apps auf dem Gerät zu durchblättern.
- Berühren Sie während einer Aktivität den Touchscreen länger, um Widgets anzuzeigen.
- Streichen Sie während einer Aktivität über den Touchscreen bzw. tippen Sie darauf, um die nächste Trainingsseite anzuzeigen.
- Führen Sie jede Touchscreen-Auswahl einzeln durch.

### **Entsperren des Geräts**

Nach einer Zeit der Inaktivität wechselt das Gerät in den Uhrmodus, und das Display ist gesperrt.

Wählen Sie eine Option:

- Wählen Sie die Aktionstaste.
- Streichen Sie über den Touchscreen.

## **Starten von Aktivitäten**

Wenn Sie eine Aktivität beginnen, wird das GPS automatisch aktiviert (sofern erforderlich). Wenn Sie die Aktivität beenden, kehrt das Gerät in den Uhrmodus zurück.

- **1** Wählen Sie die Aktionstaste.
- **2** Wählen Sie eine Aktivität aus.
- **3** Folgen Sie bei Bedarf den Anweisungen auf dem Display, um weitere Informationen einzugeben.
- **4** Warten Sie bei Bedarf, während das Gerät eine Verbindung mit den ANT+® Sensoren herstellt.
- **5** Wenn für die Aktivität GPS erforderlich ist, gehen Sie nach draußen, und warten Sie, während das Gerät Satellitensignale erfasst.
- **6** Wählen Sie die Aktionstaste, um den Timer zu starten.

**HINWEIS:** Das Gerät zeichnet erst Aktivitätsdaten auf, wenn der Timer gestartet wird.

#### **Anzeigen der Trainingsseiten**

Anpassbare Trainingsseiten ermöglichen einen schnellen Zugriff auf Echtzeitdaten von internen und externen Sensoren. Bei Beginn einer Aktivität werden zusätzliche Trainingsseiten angezeigt.

Streifen Sie über das Display, oder tippen Sie darauf, um die Trainingsseiten zu durchblättern.

## **Beenden von Aktivitäten**

- **1** Wählen Sie die Aktionstaste.
- **2** Wählen Sie eine Option:
	- Wählen Sie **Speichern**, um die Aktivität zu speichern und zum Uhrmodus zurückzukehren.
	- Wählen Sie **M**, um die Aktivität zu verwerfen und zum Uhrmodus zurückzukehren.

## **Connect IQ Funktionen**

Sie können der Uhr Connect IQ Funktionen von Garmin und anderen Anbietern hinzufügen. Dazu wird die Garmin Connect Mobile App verwendet. Sie können das Gerät mit Displaydesigns, Datenfeldern, Widgets und Apps anpassen.

**Displaydesigns**: Passen Sie die Darstellung der Uhr an.

**Datenfelder**: Laden Sie neue Datenfelder herunter, die Sensoren, Aktivitäten und Protokolldaten in aktueller Form darstellen. Sie können integrierten Funktionen und Seiten Connect IQ Datenfelder hinzufügen.

- **Widgets**: Rufen Sie auf einen Blick Informationen wie Sensordaten und Benachrichtigungen ab.
- **Apps**: Fügen Sie der Uhr interaktive Funktionen wie neue Outdoor- und Fitness-Aktivitätstypen hinzu.

## **Herunterladen von Connect IQ Funktionen**

Zum Herunterladen von Connect IQ Funktionen über die Garmin Connect Mobile App müssen Sie das vívoactive Gerät mit dem Smartphone koppeln.

- **1** Wählen Sie in den Einstellungen der Garmin Connect Mobile App die Option **Connect IQ-Shop**.
- **2** Wählen Sie bei Bedarf das Gerät aus.
- **3** Wählen Sie eine Connect IQ Funktion.
- **4** Folgen Sie den Anweisungen auf dem Display.

#### **Herunterladen von Connect IQ Funktionen über den Computer**

- **1** Schließen Sie das Gerät mit einem USB-Kabel an den Computer an.
- **2** Rufen Sie [www.garminconnect.com](http://www.garminconnect.com) auf, und melden Sie sich an.
- **3** Wählen Sie im Geräte-Widget die Option **Connect IQ-Shop**.
- **4** Wählen Sie eine Connect IQ Funktion, und laden Sie sie herunter.
- **5** Folgen Sie den Anweisungen auf dem Display.

## **Widgets**

Auf dem Gerät sind Widgets vorinstalliert, die auf einen Blick Informationen liefern. Für einige Widgets ist eine Bluetooth Verbindung mit einem kompatiblen Smartphone erforderlich.

- **Benachrichtigungen**: Weist Sie entsprechend den Benachrichtigungseinstellungen Ihres Smartphones auf eingehende Anrufe und SMS-Nachrichten hin.
- **Kalender**: Zeigt bevorstehende Meetings aus dem Kalender des Smartphones an.
- **Musikfunktionen**: Music-Player-Funktionen für das Smartphone.
- **Wetter**: Zeigt die aktuelle Temperatur und die Wettervorhersage an.
- **Aktivitätsanzeige**: Zeichnet Schrittzahl, Tagesziel Schritte, zurückgelegte Distanz, Kalorienverbrauch und Schlafstatistiken auf.

## **Anzeigen von Widgets**

- Streichen Sie auf dem Displaydesign nach links oder rechts.
- Berühren Sie den Touchscreen während einer Aktivität länger.

## **Aktivitäten**

## **Automatisches Ziel**

Das Gerät erstellt automatisch ein Tagesziel für Ihre Schritte, basierend auf Ihrem aktuellen Aktivitätsgrad. Während Sie im Laufe des Tages aktiv sind, zeigt das Gerät Ihren Fortschritt in Bezug auf Ihr Tagesziel an  $<sup>1</sup>$ .</sup>

<span id="page-6-0"></span>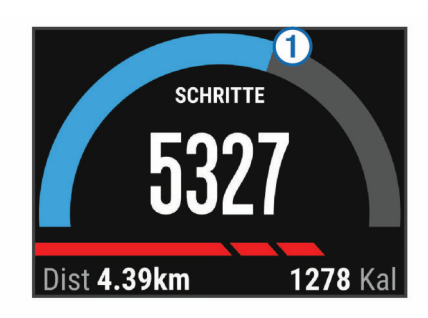

Wenn Sie die Funktion für automatische Ziele nicht aktivieren, können Sie ein individuelles Tagesziel in Ihrem Garmin Connect Konto einrichten.

#### **Verwenden des Inaktivitätsalarms**

Bei langem Sitzen kann sich der Stoffwechselprozess negativ ändern. Der Inaktivitätsalarm erinnert Sie daran, wenn es Zeit für Bewegung ist. Nach einer Stunde der Inaktivität werden die Meldung Los! und die rote Leiste angezeigt. Nach jeder Inaktivität von 15 Minuten werden weitere Segmente hinzugefügt. Außerdem vibriert das Gerät, wenn die Vibrationsoption aktiviert ist (*[Systemeinstellungen](#page-13-0)*, Seite 10).

Bewegen Sie sich ein wenig (mindestens ein paar Minuten), um den Inaktivitätsalarm zurückzusetzen.

#### **Schlafüberwachung**

Während Sie schlafen, überwacht das Gerät Ihre Bewegung. Schlafstatistiken geben Aufschluss über die Gesamtanzahl der Stunden im Schlaf, Schlafstadien und die Bewegung im Schlaf. Sie können Ihre normalen Schlafenszeiten in den Benutzereinstellungen im Garmin Connect Konto einrichten. Sie können sich Ihre Schlafstatistiken in Ihrem Garmin Connect Konto ansehen.

#### *Verwenden des Ruhezustands*

Sie müssen das Gerät tragen, damit Sie die Schlafüberwachung verwenden können.

- **1** Streichen Sie auf dem Displaydesign nach links oder rechts, um das Aktivitätsanzeige-Widget anzuzeigen.
- **2** Wählen Sie > **Schlaf starten**.
- **3** Wenn Sie aufwachen, halten Sie die Aktionstaste gedrückt, um den Schlafmodus zu beenden.

**HINWEIS:** Wenn Sie vergessen, den Schlafmodus des Geräts zu aktivieren, können Sie die Schlaf- und Aufstehzeiten manuell in Ihrem Garmin Connect Konto eingeben, um Ihre Schlafstatistiken anzuzeigen.

## **VIRB® Fernbedienung**

Mit der VIRB Fernbedienung können Sie die VIRB Action-Kamera drahtlos bedienen. Besuchen Sie [www.garmin.com](http://www.garmin.com/VIRB) [/VIRB,](http://www.garmin.com/VIRB) um eine VIRB Action-Kamera zu erwerben.

#### **Bedienen einer VIRB Action-Kamera**

Damit Sie die VIRB Fernbedienung verwenden können, müssen Sie auf der VIRB Kamera die Fernbedienungseinstellung aktivieren. Weitere Informationen sind im *VIRB Series Owner's Manual* zu finden.

- **1** Schalten Sie die VIRB Kamera ein.
- **2** Streichen Sie auf der vívoactive auf dem Displaydesign nach links oder rechts, um das VIRB Widget anzuzeigen.
- **3** Warten Sie, während das Gerät eine Verbindung mit der VIRB Kamera herstellt.
- **4** Wählen Sie eine Option:
	- Wählen Sie , um Video aufzuzeichnen. Auf dem Display der vívoactive wird der Videozähler angezeigt.
	- Wählen Sie , um die Videoaufnahme anzuhalten.

• Wählen Sie ci, um ein Foto aufzunehmen.

## **Apps**

Sie können die Aktionstaste wählen, um die Apps auf dem Gerät anzuzeigen. Für einige Apps ist eine Bluetooth Verbindung mit einem kompatiblen Smartphone erforderlich.

- **Aktivitäts-Apps**: Auf dem Gerät sind Apps für Sport- und Outdoor-Aktivitäten wie Laufen, Radfahren, Schwimmen und Golfen vorinstalliert.
- **Telefon suchen**: Diese vorinstallierte App kann Sie dabei unterstützen, ein verloren gegangenes Telefon zu finden, das über die drahtlose Bluetooth Technologie gekoppelt ist.

## **Aktivitäten**

Das Gerät lässt sich für Indoor-, Outdoor-, Sport- und Fitnessaktivitäten verwenden. Bei Beginn einer Aktivität zeigt das Gerät Sensordaten an und zeichnet sie auf. Aktivitäten können gespeichert und mit der Garmin Connect Community geteilt werden.

Sie können dem Gerät außerdem Aktivitäts-Apps von Connect IQ hinzufügen. Verwenden Sie dazu Ihr Garmin Connect Konto (*[Herunterladen von Connect IQ Funktionen](#page-5-0)*, Seite 2).

#### **Laufen**

#### *Ein Lauftraining absolvieren*

Vor einem Lauftraining sollten Sie das Gerät aufladen (*[Aufladen](#page-4-0) [des Geräts](#page-4-0)*, Seite 1). Damit beim Laufen ein ANT+ Sensor verwendet werden kann, muss der Sensor mit dem Gerät gekoppelt werden (*[Koppeln von ANT+ Sensoren](#page-10-0)*, Seite 7).

- **1** Legen Sie die ANT+ Sensoren an, z. B. einen Laufsensor oder einen Herzfrequenzsensor (optional).
- **2** Wählen Sie die Aktionstaste.
- **3** Wählen Sie **Laufen**.
- **4** Warten Sie bei Verwendung optionaler ANT+ Sensoren, während das Gerät eine Verbindung mit den Sensoren herstellt.
- **5** Gehen Sie nach draußen, und warten Sie, während das Gerät Satelliten erfasst.
- **6** Wählen Sie die Aktionstaste, um den Timer zu starten.
	- Das Protokoll wird nur aufgezeichnet, wenn der Timer läuft.
- **7** Starten Sie die Aktivität.
- **8** Wählen Sie <del>ู</del>□, um Runden aufzuzeichnen (optional) (*[Markieren von Runden](#page-13-0)*, Seite 10).
- **9** Streifen Sie über das Display oder tippen Sie darauf, um weitere Trainingsseiten anzuzeigen (optional).
- **10**Wählen Sie nach der Aktivität die Aktionstaste und dann die Option **Speichern**.

#### **Radfahren**

#### *Eine Fahrradtour machen*

Vor einer Fahrradtour sollten Sie das Gerät aufladen (*[Aufladen](#page-4-0)  [des Geräts](#page-4-0)*, Seite 1). Damit bei der Tour ein ANT+ Sensor verwendet werden kann, müssen Sie den Sensor mit dem Gerät koppeln (*[Koppeln von ANT+ Sensoren](#page-10-0)*, Seite 7).

- **1** Koppeln Sie ANT+ Sensoren, z. B. einen Herzfrequenzsensor, einen Geschwindigkeitssensor oder einen Trittfrequenzsensor (optional).
- **2** Wählen Sie die Aktionstaste.
- **3** Wählen Sie **Radfahren**.
- **4** Warten Sie bei Verwendung optionaler ANT+ Sensoren, während das Gerät eine Verbindung mit den Sensoren herstellt.
- <span id="page-7-0"></span>**5** Gehen Sie nach draußen, und warten Sie, während das Gerät Satelliten erfasst.
- **6** Wählen Sie die Aktionstaste, um den Timer zu starten.
- Das Protokoll wird nur aufgezeichnet, wenn der Timer läuft.
- **7** Starten Sie die Aktivität.
- **8** Streifen Sie über das Display oder tippen Sie darauf, um weitere Trainingsseiten anzuzeigen (optional).
- **9** Wählen Sie nach der Aktivität die Aktionstaste und dann die Option **Speichern**.

### **Gehen**

#### *Spazieren gehen*

Vor einem Spaziergang sollten Sie das Gerät aufladen (*[Aufladen des Geräts](#page-4-0)*, Seite 1). Damit beim Spaziergang ein ANT+ Sensor verwendet werden kann, müssen Sie den Sensor mit dem Gerät koppeln (*[Koppeln von ANT+ Sensoren](#page-10-0)*, [Seite 7](#page-10-0)).

- **1** Legen Sie die ANT+ Sensoren an, z. B. einen Laufsensor oder einen Herzfrequenzsensor (optional).
- **2** Wählen Sie die Aktionstaste.
- **3** Wählen Sie **Gehen**.
- **4** Warten Sie bei Verwendung optionaler ANT+ Sensoren, während das Gerät eine Verbindung mit den Sensoren herstellt.
- **5** Gehen Sie nach draußen, und warten Sie, während das Gerät Satelliten erfasst.
- **6** Wählen Sie die Aktionstaste, um den Timer zu starten.

Das Protokoll wird nur aufgezeichnet, wenn der Timer läuft.

- **7** Starten Sie die Aktivität.
- **8** Streifen Sie über das Display oder tippen Sie darauf, um weitere Trainingsseiten anzuzeigen (optional).
- **9** Wählen Sie nach der Aktivität die Aktionstaste und dann die Option **Speichern**.

## **Navigation zurück zum Start**

Damit Sie zurück zum Start navigieren können, müssen Sie Satellitensignale erfassen und den Timer sowie die Aktivität starten.

Sie können jederzeit während der Aktivität zur Startposition zurückkehren. Wenn Sie beispielsweise in einer neuen Stadt laufen und sich nicht sicher sind, wie Sie zurück zum Anfang der Strecke oder zum Hotel kommen, können Sie zurück zur Startposition navigieren. Diese Funktion ist nicht für alle Aktivitäten verfügbar.

**1** Wählen Sie > **Zurück zum Start**.

Der Kompass wird angezeigt.

**2** Bewegen Sie sich vorwärts.

Der Kompasspfeil deutet in die Richtung des Startpunkts.

**TIPP:** Die Navigation wird genauer, wenn Sie mit dem Gerät in die Richtung weisen, in die Sie navigieren.

#### *Anhalten der Navigation*

Wählen Sie => Navigation anhalten.

#### **Schwimmen**

#### *HINWEIS*

Das Gerät ist für das Schwimmen, jedoch nicht für das Tauchen geeignet. Das Tauchen mit dem Gerät kann zur Beschädigung des Geräts und zum Erlöschen der Garantie führen.

**HINWEIS:** Das Gerät kann während des Schwimmens keine Herzfrequenzdaten aufzeichnen.

*Beginnen des Schwimmtrainings im Schwimmbad* Vor einem Schwimmtraining sollten Sie das Gerät aufladen (*[Aufladen des Geräts](#page-4-0)*, Seite 1).

- **1** Wählen Sie die Aktionstaste.
- **2** Wählen Sie **Schwi.**.
- **3** Wählen Sie die Schwimmbadgröße aus, oder geben Sie eine benutzerdefinierte Größe ein.
- **4** Wählen Sie die Aktionstaste, um den Timer zu starten. Das Protokoll wird nur aufgezeichnet, wenn der Timer läuft.
- **5** Starten Sie die Aktivität. Das Gerät zeichnet automatisch Schwimmintervalle und Bahnen auf.
- **6** Wählen Sie in der Erholungsphase die Aktionstaste, um den Timer anzuhalten.

Die Farbe des Displays wird invertiert, und die Erholungsseite wird angezeigt.

- **7** Wählen Sie die Aktionstaste, um den Timer neu zu starten.
- **8** Halten Sie nach der Aktivität die Aktionstaste gedrückt, und wählen Sie **Speichern**.

#### *Einrichten der Schwimmbadgröße*

- **1** Wählen Sie die Aktionstaste.
- **2** Wählen Sie **Schwi.**.
- **3** Wählen Sie > **Schwimmbadgröße**.
- **4** Wählen Sie die Schwimmbadgröße aus, oder geben Sie eine benutzerdefinierte Größe ein.

### *Begriffsklärung für das Schwimmen*

**Bahn**: Eine Schwimmbadlänge.

- **Intervall**: Eine oder mehrere Schwimmbadlängen. Nach einer Erholung beginnt ein neues Intervall.
- **Zug**: Ein Zug wird jedes Mal gezählt, wenn der Arm, an dem du das Gerät trägst, einen vollständigen Bewegungsablauf vollzieht.
- **Swolf**: Der Swolf-Wert wird aus der Summe der Zeit für eine Bahn und der Anzahl der Züge berechnet, die zum Schwimmen der Bahn erforderlich sind. Beispielsweise entsprechen 30 Sekunden plus 15 Züge einem Swolf-Wert von 45. Swolf ist eine Maßeinheit für die Effizienz beim Schwimmen, und ebenso wie beim Golf stellen niedrigere Werte ein besseres Ergebnis dar.

## **Golf**

#### *Golfspielen*

Bevor Sie zum ersten Mal auf einem bestimmten Platz spielen, müssen Sie sich diesen über die Garmin Connect Mobile App herunterladen (*[Garmin Connect](#page-9-0)*, Seite 6). Über die Garmin Connect Mobile App heruntergeladene Plätze werden automatisch aktualisiert. Vor einem Golfspiel sollten Sie das Gerät aufladen (*[Aufladen des Geräts](#page-4-0)*, Seite 1).

- **1** Wählen Sie die Aktionstaste.
- **2** Wählen Sie **Golfspielen**.
- **3** Gehen Sie nach draußen, und warten Sie, während das Gerät Satelliten erfasst.
- **4** Wählen Sie aus der Liste verfügbarer Golfplätze einen Platz aus.
- **5** Streifen Sie nach links oder rechts, um die Trainingsseiten für jedes Loch zu durchblättern.

Das Gerät wechselt die Daten automatisch, wenn Sie zum nächsten Loch gehen.

**6** Wählen Sie am Ende der Aktivität die Option = > Runde **beenden** > **Speichern**.

#### *Informationen zum Loch*

Da sich die Position der Fahne ändert, berechnet das Gerät die Distanz zum vorderen, mittleren und hinteren Bereich des Grüns, jedoch nicht die eigentliche Position der Fahne.

<span id="page-8-0"></span>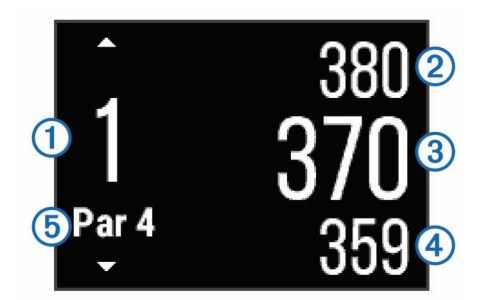

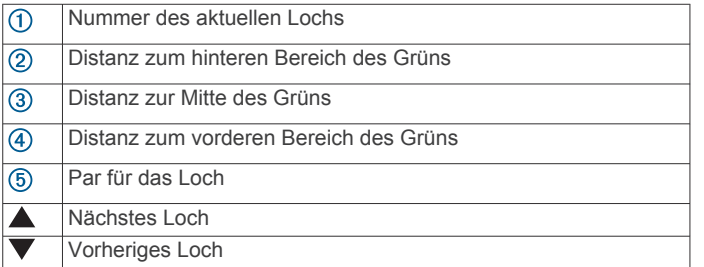

#### *Anzeigen von Layup- und Dogleg-Distanzen*

Sie können eine Liste von Layup- und Dogleg-Distanzen für Löcher mit Par 4 und 5 anzeigen.

Streichen Sie nach links oder rechts, bis die Layup- und Dogleg-Informationen angezeigt werden.

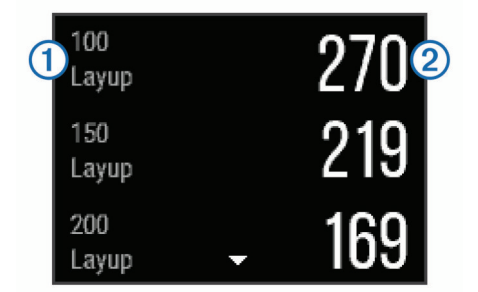

Jeder Layup  $(i)$  und die Distanz bis zum Erreichen des Layups 2 werden auf dem Display angezeigt.

**HINWEIS:** Distanzen werden aus der Liste entfernt, wenn Sie sie überschreiten.

#### *Verwenden des Kilometerzählers*

Sie können mit dem Kilometerzähler die Zeit, die Distanz und die zurückgelegten Schritte aufzeichnen. Der Kilometerzähler wird automatisch gestartet und angehalten, wenn Sie eine Runde beginnen oder beenden.

**1** Streichen Sie nach links oder rechts, bis der Kilometerzähler angezeigt wird.

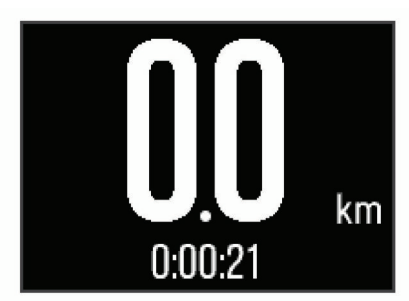

2 Wählen Sie bei Bedarf die Option = > KM-Zähler zur.s., um den Kilometerzähler auf Null zurückzusetzen.

#### *Scoreeingabe*

**1** Wählen Sie auf der Informationsseite für das Loch die Option > **Scoring starten**.

Die Scorecard wird angezeigt, wenn Sie sich auf dem Grün befinden.

2 Wählen Sie - bzw. +, um den Score einzugeben. Der Gesamtscore  $\bigcirc$  wird aktualisiert.

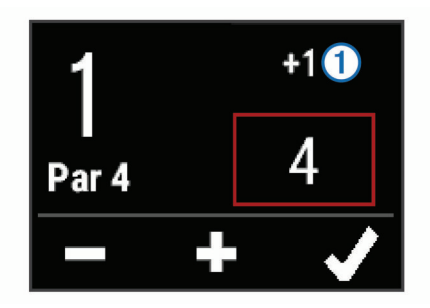

#### *Überprüfen von Scores*

- 1 Wählen Sie => Scorecard und dann ein Loch.
- 2 Wählen Sie bzw. +, um den Score für dieses Loch zu ändern.

#### *Messen der Schlagweite*

- **1** Führen Sie einen Schlag aus, und warten Sie, wo der Ball landet.
- **2** Wählen Sie die Aktionstaste.
- **3** Gehen oder fahren Sie zum Golfball.
	- Die Distanz wird automatisch zurückgesetzt, wenn Sie zum nächsten Loch gehen.
- **4** Wählen Sie bei Bedarf die Aktionstaste und dann die Option > **Neuer Schlag**, um die Distanz jederzeit zurückzusetzen.

#### **Aktivitäten im Gebäude**

Das vívoactive Gerät kann beim Training im Gebäude genutzt werden, z. B. beim Laufen auf einer Hallenbahn oder Radfahren auf einem Heimtrainer. Das GPS ist bei Aktivitäten im Gebäude deaktiviert.

Beim Laufen oder Gehen mit deaktiviertem GPS werden Geschwindigkeit, Distanz und Schrittfrequenz mithilfe des Beschleunigungsmessers des Geräts berechnet. Der Beschleunigungssensor ist selbstkalibrierend. Die Genauigkeit der Geschwindigkeits-, Distanz- und Schrittfrequenzwerte verbessert sich nach ein paar Lauftrainings oder Spaziergängen im Freien, sofern das GPS aktiviert ist.

**TIPP:** Wenn Sie sich auf dem Laufband an den Griffen festhalten, wird die Genauigkeit reduziert. Sie können einen optionalen Laufsensor verwenden, um Pace, Distanz und Schrittfrequenz aufzuzeichnen.

Wenn das GPS beim Radfahren deaktiviert ist, stehen Geschwindigkeits- und Distanzdaten nur zur Verfügung, wenn Sie über einen optionalen Sensor verfügen, der Geschwindigkeits- und Distanzdaten an das Gerät sendet (z. B. ein Geschwindigkeits- oder Trittfrequenzsensor).

### **Auffinden eines verloren gegangenen mobilen Geräts**

Diese Funktion kann Sie dabei unterstützen, ein verloren gegangenes mobiles Gerät zu finden, das über die drahtlose Bluetooth Technologie gekoppelt ist und sich in Reichweite befindet.

- **1** Wählen Sie die Aktionstaste.
- **2** Wählen Sie **Suchen**.

Die vívoactive beginnt die Suche nach dem gekoppelten mobilen Gerät. Auf dem mobilen Gerät wird ein akustischer Alarm ausgegeben, und auf dem Display der vívoactive wird die Bluetooth Signalstärke angezeigt. Die Bluetooth Signalstärke nimmt zu, je näher Sie dem mobilen Gerät kommen.

3 Wählen Sie  $\Longleftrightarrow$ , um die Suche zu beenden.

## **Bluetooth Online-Funktionen**

<span id="page-9-0"></span>Der vívoactive bietet verschiedene Bluetooth Online-Funktionen für Ihr kompatibles Smartphone. Für einige Funktionen muss die Garmin Connect Mobile App auf dem Smartphone installiert sein. Weitere Informationen sind unter [www.garmin.com/apps](http://www.garmin.com/apps)  zu finden.

- **Telefonbenachrichtigungen**: Zeigt auf dem vívoactive Telefonbenachrichtigungen und Nachrichten an.
- **LiveTrack**: Ermöglicht es Freunden und Familie, Ihren Wettkämpfen und Trainingsaktivitäten in Echtzeit zu folgen. Sie können Freunde per Email oder über soziale Medien einladen, damit diese Ihre Livedaten auf einer Trackingseite von Garmin Connect anzeigen können.
- **Hochladen von Aktivitäten auf Garmin Connect**: Ihre Aktivität wird automatisch an Ihr Garmin Connect Konto gesendet, sobald Sie die Aufzeichnung abschließen.

## **Aktivieren von Bluetooth Benachrichtigungen**

Zum Aktivieren von Benachrichtigungen müssen Sie die vívoactive mit einem kompatiblen mobilen Gerät koppeln (*[Koppeln Ihres Smartphones](#page-4-0)*, Seite 1).

- **1** Wählen Sie die Aktionstaste.
- **2** Wählen Sie **Einstellungen** > **Bluetooth** > **Smart Notifications**.
- **3** Wählen Sie **Während der Aktivität**, um Voreinstellungen für Benachrichtigungen einzustellen, die während der Aufzeichnung einer Aktivität angezeigt werden.
- **4** Wählen Sie eine Voreinstellung für Benachrichtigungen.
- **5** Wählen Sie **Nicht während Aktivität**, um Voreinstellungen für Benachrichtigungen einzustellen, die im Uhrmodus angezeigt werden.
- **6** Wählen Sie eine Voreinstellung für Benachrichtigungen.
- **7** Wählen Sie **Benachr.-Zeitlimit**.
- **8** Wählen Sie ein Zeitlimit.

#### **Anzeigen von Benachrichtigungen**

- **1** Streifen Sie auf dem Displaydesign nach links oder rechts, um das Benachrichtigungs-Widget anzuzeigen.
- **2** Tippen Sie auf den Touchscreen, und streichen Sie nach links oder rechts, um die Benachrichtigungen zu durchblättern.
- **3** Wählen Sie eine Benachrichtigung.
- 4 Wählen Sie bei Bedarf die Option  $\nabla$ , um den Inhalt der Benachrichtigung zu durchblättern.
- 5 Wählen Sie  $\implies$ , um zur vorherigen Seite zurückzukehren. Die Benachrichtigung wird so lange auf der vívoactive angezeigt, bis Sie sie auf dem mobilen Gerät ansehen.

#### **Verwalten von Benachrichtigungen**

Sie können Benachrichtigungen, die auf dem vívoactive Gerät angezeigt werden, über Ihr kompatibles Smartphone verwalten.

Wählen Sie eine Option:

- Verwenden Sie bei einem Apple® Gerät die Mitteilungszentrale des Smartphones, um die Elemente auszuwählen, die auf dem Gerät angezeigt werden sollen.
- Verwenden Sie bei einem Android™ Gerät die App-Einstellungen der Garmin Connect Mobile App, um die Elemente auszuwählen, die auf dem Gerät angezeigt werden sollen.

#### **Deaktivieren der Bluetooth Technologie**

**1** Wählen Sie die Aktionstaste.

**2** Wählen Sie **Einstellungen** > **Bluetooth** > **Status** > **Aus**, um die drahtlose Bluetooth Technologie auf der vívoactive zu deaktivieren.

Informationen zum Deaktivieren der drahtlosen Bluetooth Technologie auf dem mobilen Gerät finden Sie im Benutzerhandbuch des mobilen Geräts.

## **Protokoll**

Das Protokoll enthält bis zu zehn frühere Aktivitäten, die auf dem Gerät gespeichert wurden. Wenn die Funktion zum automatischen Hochladen aktiviert ist, sendet das Gerät automatisch die gespeicherten Aktivitäten und tägliche Aktivitätsanzeigedaten an die Garmin Connect Mobile App (*[Verwenden von Garmin Connect Mobile](#page-10-0)*, Seite 7).

Die Datenspeicherung ist von der Verwendung des Geräts abhängig.

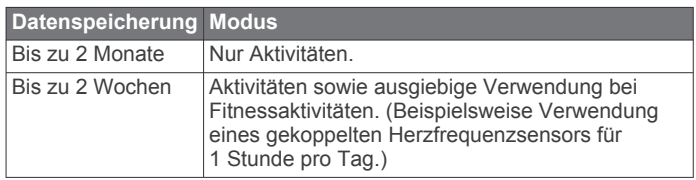

Wenn der Datenspeicher voll ist, löscht das Gerät die ältesten Dateien, damit neue Daten gespeichert werden können.

## **Verwenden des Protokolls**

- **1** Wählen Sie die Aktionstaste.
- **2** Wählen Sie **Protokoll**.
- **3** Wählen Sie eine Aktivität aus.
- **4** Wählen Sie eine Option:
	- Wählen Sie **Details**, um weitere Informationen zur Aktivität anzuzeigen.
	- Wählen Sie **Runden**, um eine Runde auszuwählen und weitere Informationen zu den einzelnen Runden anzuzeigen.
	- Wählen Sie **Löschen**, um die ausgewählte Aktivität zu löschen.

## **Garmin Connect**

Sie können in Ihrem Garmin Connect Konto eine Verbindung mit Freunden herstellen.Bei Garmin Connect gibt es Tools, um Trainings zu verfolgen, zu analysieren, mit anderen zu teilen und um sich gegenseitig anzuspornen. Zeichnen Sie die Aktivitäten Ihres aktiven Lifestyles auf, z. B. Lauftrainings, Spaziergänge, Touren, Schwimmtrainings, Wanderungen, Golfrunden und mehr. Garmin Connect ist auch ein Online-Tool zum Verfolgen von Statistiken, mit dem sich alle hochgeladenen Golfrunden analysieren und weitergeben lassen. Erstellen Sie unter [www.garminconnect.com/start](http://www.garminconnect.com/start) ein kostenloses Konto.

**Speichern von Aktivitäten**: Nachdem Sie eine Aktivität mit Zeitangabe mit dem Gerät abgeschlossen und gespeichert haben, können Sie diese in Ihr Garmin Connect Konto hochladen und dort beliebig lange speichern.

**Analysieren von Daten**: Sie können detaillierte Informationen zu Ihrer Fitness und Ihren Outdoor-Aktivitäten anzeigen, z. B. Zeit, Distanz, Herzfrequenz, Kalorienverbrauch, Schrittfrequenz, eine Kartenansicht von oben sowie Diagramme zu Pace und Geschwindigkeit. Sie können detaillierte Informationen zu Ihrem Golfspiel anzeigen, z. B. Scorecards, Statistiken und Informationen zum Golfplatz. Außerdem können Sie anpassbare Berichte anzeigen.

**HINWEIS:** Zur Erfassung einiger Daten ist optionales Zubehör erforderlich, beispielsweise ein Herzfrequenzsensor.

<span id="page-10-0"></span>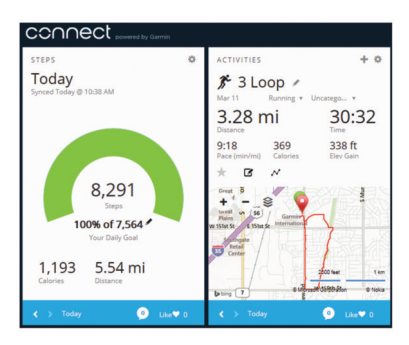

- **Verfolgen Ihres Fortschritts**: Sie können Ihre Schritte pro Tag speichern, an kleinen Wettkämpfen mit Ihren Verbindungen teilnehmen und Ihre Trainingsziele erreichen.
- **Weitergeben von Aktivitäten**: Sie können eine Verbindung mit Freunden herstellen, um gegenseitig Aktivitäten zu verfolgen, oder Links zu den Aktivitäten auf Ihren Lieblingswebsites sozialer Netzwerke veröffentlichen.
- **Verwalten von Einstellungen**: Sie können die Geräte- und Benutzereinstellungen in Ihrem Garmin Connect Konto anpassen.
- **Zugriff auf den Connect IQ Shop**: Sie können Apps, Displaydesigns, Datenfelder und Widgets herunterladen.

#### **Verwenden von Garmin Connect Mobile**

Sie können sämtliche Aktivitätsdaten für eine umfassende Analyse in Ihr Garmin Connect Konto hochladen. Das Garmin Connect Konto ermöglicht es Ihnen, eine Karte Ihrer Aktivitäten anzuzeigen und Aktivitäten an Freunde weiterzugeben. Sie können in der Garmin Connect Mobile App die Funktion zum automatischen Hochladen aktivieren.

- **1** Wählen Sie in der Garmin Connect Mobile App die Option > **Garmin-Geräte**.
- **2** Wählen Sie die vívoactive und dann die Option **Geräteeinstellungen**.
- **3** Wählen Sie den Umschalter, um das automatische Hochladen zu aktivieren.

#### **Verwenden von Garmin Connect auf dem Computer**

Wenn Sie die vívoactive nicht mit Ihrem Smartphone gekoppelt haben, können Sie sämtliche Aktivitäten über den Computer in Ihr Garmin Connect Konto hochladen.

- **1** Schließen Sie das Gerät mit dem USB-Kabel an den Computer an.
- **2** Rufen Sie die Website [www.garminconnect.com/start](http://www.garminconnect.com/start) auf.
- **3** Folgen Sie den Anweisungen auf dem Bildschirm.

## **ANT+ Sensoren**

Das Gerät kann mit ANT+ Funksensoren verwendet werden. Weitere Informationen zur Kompatibilität und zum Erwerb optionaler Sensoren finden Sie unter <http://buy.garmin.com>.

## **Koppeln von ANT+ Sensoren**

Wenn ein Sensor zum ersten Mal über die drahtlose ANT+ Technologie mit dem Gerät verbunden wird, müssen das Gerät und der Sensor gekoppelt werden. Nach der Kopplung stellt das Gerät automatisch eine Verbindung mit dem Sensor her, wenn eine Aktivität gestartet wird und der Sensor aktiv und in Reichweite ist.

**HINWEIS:** Falls im Lieferumfang des Geräts ein Herzfrequenzsensor enthalten war, ist dieser bereits mit dem Gerät gekoppelt.

**1** Falls Sie einen Herzfrequenzsensor koppeln, legen Sie ihn sich an (*Anlegen des Herzfrequenzsensors*, Seite 7).

Der Herzfrequenzsensor sendet oder empfängt erst Daten, nachdem er angelegt wurde.

**2** Das Gerät muss sich in einer Entfernung von 3 m (10 Fuß) zum Sensor befinden.

**HINWEIS:** Halten Sie beim Koppeln eine Entfernung von mindestens 10 m (33 Fuß) zu anderen ANT+ Sensoren ein.

- **3** Wählen Sie die Aktionstaste.
- **4** Wählen Sie **Einstellungen** > **Sensoren** > **Neu hinzufügen**.
- **5** Wählen Sie eine Option:
	- Wählen Sie **Alle durchsuchen**.
	- Wählen Sie einen Sensortyp.

Nachdem der Sensor mit dem Gerät gekoppelt wurde, ändert sich der Status des Sensors von Suche läuft in Verbunden. Sensordaten werden auf den Datenseiten oder in einem benutzerdefinierten Datenfeld angezeigt.

### **Anlegen des Herzfrequenzsensors**

**HINWEIS:** Wenn Sie keinen Herzfrequenzsensor haben, können Sie diesen Schritt überspringen.

Sie sollten den Herzfrequenzsensor unterhalb des Brustbeins direkt auf der Haut tragen. Er muss so dicht anliegen, dass er während einer Aktivität nicht verrutscht.

**1** Befestigen Sie das Modul des Herzfrequenzsensors  $\overline{0}$  am Gurt.

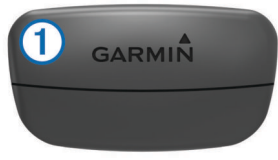

Die Garmin Logos auf dem Modul und dem Gurt sollten von vorne lesbar sein.

**2** Befeuchten Sie die Elektroden 2 und die Kontaktstreifen 3 auf der Rückseite des Gurts, um eine optimale Übertragung zwischen Brust und Sender zu ermöglichen.

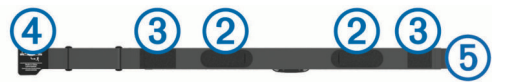

**3** Legen Sie den Gurt um die Brust, und befestigen Sie den Haken des Gurts 4 an der Schlaufe 5.

**HINWEIS:** Das Etikett mit der Pflegeanleitung sollte nicht umgeschlagen sein.

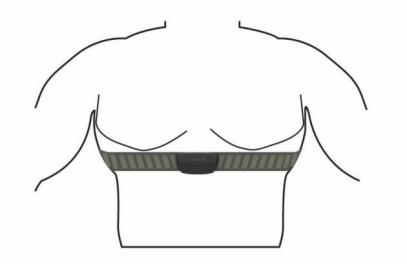

Die Garmin Logos sollten von vorne lesbar sein.

**4** Das Gerät muss sich in einer Entfernung von 3 m (10 Fuß) zum Herzfrequenzsensor befinden.

Nachdem Sie den Herzfrequenzsensor angelegt haben, ist er aktiv und sendebereit.

**TIPP:** Falls die Herzfrequenzdaten fehlerhaft sind oder gar nicht angezeigt werden, findest Sie Informationen in den Tipps für die Problembehandlung (*[Tipps beim Auftreten fehlerhafter](#page-11-0)  [Herzfrequenzdaten](#page-11-0)*, Seite 8).

#### <span id="page-11-0"></span>**Einrichten von Herzfrequenz-Bereichen**

Das Gerät verwendet die Benutzerprofilinformationen der ersten Einrichtung, um Ihre Standard-Herzfrequenzbereiche zu ermitteln. Damit Sie während der Aktivität möglichst genaue Kaloriendaten erhalten, müssen Sie die maximale Herzfrequenz einrichten. Außerdem können Sie jeden Herzfrequenz-Bereich einstellen und manuell Ihre Ruhe-Herzfrequenz eingeben. Sie können die Bereiche manuell auf dem Gerät anpassen oder Ihr Garmin Connect Konto verwenden.

- **1** Wählen Sie die Aktionstaste.
- **2** Wählen Sie **Einstellungen** > **Benutzerprofil** > **Herzfrequenzbereiche**.
- **3** Wählen Sie **Basiert auf** und dann eine Option.
	- Wählen Sie **BPM**, um die Bereiche in Schlägen pro Minute anzuzeigen und zu bearbeiten.
	- Wählen Sie **% maximale HF**, um die Bereiche als Prozentsatz Ihrer maximalen Herzfrequenz anzuzeigen und zu bearbeiten.
	- Wählen Sie **%HFR**, um die Bereiche als Prozentsatz Ihrer Herzfrequenzreserve (maximale Herzfrequenz minus Ruheherzfrequenz) anzuzeigen und zu bearbeiten.
- **4** Wählen Sie **HF Max.**, und geben Sie Ihre maximale Herzfrequenz ein.
- **5** Wählen Sie einen Bereich, und geben Sie einen Wert für jeden Bereich ein.
- **6** Wählen Sie **HF Ruhephase**, und geben Sie Ihre Ruheherzfrequenz ein.

#### *Informationen zu Herzfrequenz-Bereichen*

Viele Sportler verwenden Herzfrequenz-Bereiche, um ihr Herz-Kreislauf-System zu überwachen und zu stärken und um ihre Fitness zu steigern. Ein Herzfrequenz-Bereich ist ein bestimmter Wertebereich für die Herzschläge pro Minute. Die fünf normalerweise verwendeten Herzfrequenz-Bereiche sind nach steigender Intensität von 1 bis 5 nummeriert. Im Allgemeinen werden die Herzfrequenz-Bereiche basierend auf Prozentsätzen der maximalen Herzfrequenz berechnet.

#### *Fitnessziele*

Die Kenntnis der eigenen Herzfrequenzbereiche kann Sie dabei unterstützen, Ihre Fitness zu messen und zu verbessern, wenn Sie die folgenden Grundsätze kennen und anwenden:

- Ihre Herzfrequenz ist ein gutes Maß für die Trainingsintensität.
- Das Training in bestimmten Herzfrequenzbereichen kann Ihr Herz-Kreislauf-System stärken und verbessern.
- Wenn Sie Ihre Herzfrequenzbereiche kennen, können Sie ein zu anstrengendes Training vermeiden und die Verletzungsgefahr verringern.

Wenn Sie Ihre maximale Herzfrequenz kennen, können Sie die Tabelle auf *[Berechnen von Herzfrequenz-Bereichen](#page-17-0)*, Seite 14 verwenden, um die besten Herzfrequenzbereiche für Ihre Fitnessziele zu ermitteln.

Wenn Sie Ihre maximale Herzfrequenz nicht kennen, verwenden Sie einen im Internet verfügbaren Rechner. In einigen Fitness-Studios kann möglicherweise ein Test zum Messen der maximalen Herzfrequenz durchgeführt werden. Die maximale Standard-Herzfrequenz ist 220 minus Ihr Alter.

#### **Tipps beim Auftreten fehlerhafter Herzfrequenzdaten**

Falls die Herzfrequenzdaten fehlerhaft sind oder gar nicht angezeigt werden, versuchen Sie es mit diesen Tipps.

- Feuchten Sie die Elektroden und die Kontaktstreifen erneut an.
- Stellen Sie den Gurt um die Brust enger.
- Wärmen Sie sich 5 bis 10 Minuten lang auf.
- Folgen Sie den Pflegehinweisen (*[Pflegen des](#page-15-0) [Herzfrequenzsensors](#page-15-0)*, Seite 12).
- Tragen Sie ein Baumwollhemd, oder feuchten Sie beide Seiten des Gurts gut an.

Synthetikmaterialien, die am Herzfrequenzsensor reiben oder dagegen schlagen, können zu statischer Elektrizität führen, wodurch die Herzfrequenzsignale gestört werden.

• Entfernen Sie sich von Quellen, die die Funktion des Herzfrequenzsensors beeinträchtigen könnten.

Zu Störquellen zählen z. B. starke elektromagnetische Felder, einige drahtlose 2,4-GHz-Sensoren, Hochspannungsleitungen, Elektromotoren, Herde, Mikrowellengeräte, drahtlose 2,4-GHz-Telefone und WLAN Access Points.

### **Laufsensor**

Das Gerät ist mit dem Laufsensor kompatibel. Sie können Pace und Distanz mit dem Laufsensor und nicht dem GPS aufzeichnen, wenn Sie in geschlossenen Räumen trainieren oder wenn das GPS-Signal schwach ist. Der Laufsensor befindet sich im Standby-Modus und ist sendebereit (wie der Herzfrequenzsensor).

Findet 30 Minuten lang keine Bewegung statt, schaltet sich der Laufsensor zur Schonung der Batterie aus. Wenn die Batterie schwach ist, wird eine Meldung auf dem Gerät angezeigt. Die Batterie hat dann noch eine Betriebszeit von ca. fünf Stunden.

#### **Kalibrieren des Laufsensors**

Bevor Sie den Laufsensor kalibrieren können, müssen Sie das Gerät mit dem Laufsensor koppeln (*[Koppeln von ANT+](#page-10-0) [Sensoren](#page-10-0)*, Seite 7).

Wenn Ihnen der Kalibrierungsfaktor bekannt ist, wird eine manuelle Kalibrierung empfohlen. Wenn Sie einen Laufsensor mit einem anderen Produkt von Garmin kalibriert haben, ist Ihnen möglicherweise der Kalibrierungsfaktor bekannt.

- **1** Wählen Sie die Aktionstaste.
- **2** Wählen Sie **Einstellungen** > **Sensoren** > **Laufsensor** > **Kalibrierungsfaktor**.
- **3** Passen Sie den Kalibrierungsfaktor an:
	- Erhöhen Sie den Kalibrierungsfaktor, wenn die Distanz zu gering ist.
	- Verringern Sie den Kalibrierungsfaktor, wenn die Distanz zu hoch ist.

#### **Verwenden eines optionalen Geschwindigkeits- oder Trittfrequenzsensors**

Sie können einen kompatiblen Geschwindigkeits- oder Trittfrequenzsensor verwenden, um Daten an das Gerät zu senden.

- Koppeln Sie den Sensor mit dem Gerät (*[Koppeln von ANT+](#page-10-0)  [Sensoren](#page-10-0)*, Seite 7).
- Aktualisieren Sie die Informationen Ihres Fitness-Benutzerprofils (*[Einrichten des Benutzerprofils](#page-12-0)*, Seite 9).
- Richten Sie die Radgröße ein (*Kalibrieren des Geschwindigkeitssensors*, Seite 8).
- Beginnen Sie Ihre Tour (*[Eine Fahrradtour machen](#page-6-0)*, Seite 3).

#### **Kalibrieren des Geschwindigkeitssensors**

Damit Sie den Geschwindigkeitssensor kalibrieren können, müssen Sie das Gerät mit einem kompatiblen Geschwindigkeitssensor koppeln (*[Koppeln von ANT+ Sensoren](#page-10-0)*, [Seite 7\)](#page-10-0).

Die manuelle Kalibrierung ist optional und erhöht unter Umständen die Genauigkeit.

**1** Wählen Sie die Aktionstaste.

- <span id="page-12-0"></span>**2** Wählen Sie **Einstellungen** > **Sensoren** > **Geschw./Trittfreq.**  > **Radgröße**.
- **3** Wählen Sie eine Option:
	- Wählen Sie **Automatisch**, um automatisch die Radgröße zu berechnen und den Geschwindigkeitssensor zu kalibrieren.
	- Wählen Sie **Manuell**, und geben Sie die Radgröße ein, um den Geschwindigkeitssensor manuell zu kalibrieren (*[Radgröße und -umfang](#page-17-0)*, Seite 14).

## **tempe™**

Der tempe ist ein drahtloser ANT+ Temperatursensor. Sie können den Sensor an einem sicher befestigten Band oder einer sicher befestigten Schlaufe anbringen, wo er der Umgebungsluft ausgesetzt ist. So liefert er fortwährend genaue Temperaturdaten. Sie müssen den tempe mit dem Gerät koppeln, um Temperaturdaten vom tempe anzuzeigen.

## **Anpassen des Geräts**

## **Ändern des Displaydesigns**

Sie können das Standarddisplaydesign oder ein Displaydesign von Connect IQ verwenden (*[Herunterladen von Connect IQ](#page-5-0)  [Funktionen](#page-5-0)*, Seite 2).

- **1** Wählen Sie die Aktionstaste.
- **2** Wählen Sie **Einstellungen** > **Displaydesign**.
- **3** Wählen Sie eine Option.

## **Einrichten des Benutzerprofils**

Sie können die Einstellungen für Geschlecht, Geburtsjahr, Größe, Gewicht und Herzfrequenz-Bereich anpassen (*[Einrichten von Herzfrequenz-Bereichen](#page-11-0)*, Seite 8). Das Gerät verwendet diese Informationen zur Berechnung genauer Daten zum Training.

- **1** Wählen Sie die Aktionstaste.
- **2** Wählen Sie **Einstellungen** > **Benutzerprofil**.
- **3** Wählen Sie eine Option.

## **Aktivitätseinstellungen**

Passen Sie das Gerät mit diesen Einstellungen an Ihre Trainingsanforderungen an. Beispielsweise können Sie Datenbildschirme anpassen und Alarme und Trainingsfunktionen aktivieren.

#### **Anpassen der Datenseiten**

Sie können die Datenseiten gemäß Ihren Trainingszielen oder optionalem Zubehör anpassen. Beispielsweise können Sie eine Datenseite anpassen, damit die Pace der Runde oder Ihr Herzfrequenz-Bereich angezeigt wird.

- **1** Wählen Sie die Aktionstaste.
- **2** Wählen Sie eine Aktivität aus.

**HINWEIS:** Diese Funktion ist nicht für alle Aktivitäten verfügbar.

- **3** Wählen Sie > **Trainingsseiten**.
- **4** Wählen Sie eine Datenseite aus.
- **5** Wählen Sie bei Bedarf den Umschalter, um die Trainingsseite zu aktivieren.
- **6** Wählen Sie .
- **7** Wählen Sie ein Datenfeld aus, um es zu ändern.

#### **Alarme**

Sie können Alarme für jede Aktivität einstellen. Die Alarme unterstützen Sie dabei, Ihre spezifischen Ziele zu erreichen. Einige Alarme sind nur für bestimmte Aktivitäten verfügbar.

#### *Einrichten von Bereichsalarmen*

Bei einem Bereichsalarm werden Sie benachrichtigt, wenn das Gerät einen Wert über oder unter einem bestimmten Wertebereich erkennt. Wenn Sie beispielsweise einen optionalen Herzfrequenz-Brustgurt verwenden, kann das Gerät einen Alarm ausgeben, wenn Ihre Herzfrequenz unter Bereich 2 und über Bereich 5 liegt (*[Einrichten von Herzfrequenz-](#page-11-0)[Bereichen](#page-11-0)*, Seite 8).

- **1** Wählen Sie die Aktionstaste.
- **2** Wählen Sie eine Aktivität aus.
- **HINWEIS:** Diese Funktion ist nicht für alle Aktivitäten verfügbar.
- **3** Wählen Sie > **Alarme** > **Neu hinzufügen**.
- **4** Wählen Sie die Art des Alarms.
	- Je nach Zubehör sind Alarme für Herzfrequenz, Pace, Geschwindigkeit und Trittfrequenz verfügbar.
- **5** Aktivieren Sie den Alarm bei Bedarf.
- **6** Wählen Sie einen Bereich aus, oder geben Sie für jeden Alarm einen Wert ein.

Jedes Mal, wenn Sie den festgelegten Bereich über- oder unterschreiten, wird eine Nachricht angezeigt. Außerdem vibriert das Gerät, wenn die Vibrationsoption aktiviert ist (*[Systemeinstellungen](#page-13-0)*, Seite 10).

#### *Einrichten eines wiederkehrenden Alarms*

Bei einem wiederkehrenden Alarm werden Sie jedes Mal benachrichtigt, wenn das Gerät eine bestimmten Wert oder ein bestimmtes Intervall aufzeichnet. Beispielsweise können Sie das Gerät so einrichten, dass Sie alle 30 Minuten benachrichtigt werden.

- **1** Wählen Sie die Aktionstaste.
- **2** Wählen Sie eine Aktivität aus.

**HINWEIS:** Diese Funktion ist nicht für alle Aktivitäten verfügbar.

- **3** Wählen Sie > **Alarme** > **Neu hinzufügen**.
- **4** Wählen Sie eine Option:
	- Wählen Sie **Benutzerdefiniert**, dann eine Meldung und schließlich einen Alarmtyp.
	- Wählen Sie **Zeit** oder **Distanz**.
- **5** Geben Sie einen Wert ein.

Jedes Mal, wenn Sie den Alarmwert erreichen, wird eine Nachricht angezeigt. Außerdem vibriert das Gerät, wenn die Vibrationsoption aktiviert ist (*[Systemeinstellungen](#page-13-0)*, Seite 10).

#### *Einrichten von Alarmen für Gehpausen*

Im Rahmen einiger Laufprogramme werden in regelmäßigen Abständen zeitgesteuerte Gehpausen eingelegt. Sie können das Gerät beispielsweise so einrichten, dass Ihnen bei einem langen Trainingslauf ein Alarm mitteilt, dass Sie 4 Minuten laufen und dann 1 Minute gehen sollen. Dieser Vorgang wird entsprechend wiederholt. Auto Lap® funktioniert bei Verwendung von Alarmen zum Laufen oder Gehen normal.

- **1** Wählen Sie die Aktionstaste.
- **2** Wählen Sie eine Aktivität aus. **HINWEIS:** Diese Funktion ist nicht für alle Aktivitäten verfügbar.
- **3** Wählen Sie > **Alarme** > **Neu hinzufügen**.
- **4** Wählen Sie **Laufen/Gehen**.
- **5** Geben Sie eine Zeit für das Laufintervall ein.
- **6** Geben Sie eine Zeit für das Gehintervall ein.

Jedes Mal, wenn Sie den Alarmwert erreichen, wird eine Nachricht angezeigt. Außerdem vibriert das Gerät, wenn die Vibrationsoption aktiviert ist (*[Systemeinstellungen](#page-13-0)*, Seite 10).

#### <span id="page-13-0"></span>**Auto Lap**

#### *Markieren von Runden*

Sie können das Gerät zur Verwendung von Auto Lap einrichten, um automatisch bei einer bestimmten Distanz eine Runde zu markieren. Runden können aber auch manuell markiert werden. Diese Funktion hilft Ihnen, Ihre Leistung während verschiedener Abschnitte eines Lauftrainings zu vergleichen (z. B. jede Meile oder alle 5 Kilometer).

- **1** Wählen Sie die Aktionstaste.
- **2** Wählen Sie eine Aktivität aus.

**HINWEIS:** Diese Funktion ist nicht für alle Aktivitäten verfügbar.

- **3** Wählen Sie > **Runden**.
- **4** Wählen Sie eine Option:
	- Wählen Sie den Umschalter für **Auto Lap**, um Auto Lap zu aktivieren.
	- Wählen Sie den Umschalter für die **Rundentaste**, um während einer Aktivität mit  $\implies$  eine Runde zu markieren.

**TIPP:** Sie können ✔ wählen und eine benutzerdefinierte Distanz eingeben, wenn Auto Lap aktiviert ist.

Bei jedem Abschluss einer Runde wird eine Meldung mit der Zeit für diese Runde angezeigt. Außerdem vibriert das Gerät, wenn die Vibrationsoption aktiviert ist (*Systemeinstellungen*, Seite 10).

Sie können bei Bedarf die Trainingsseiten anpassen, um zusätzliche Rundendaten anzuzeigen (*[Anpassen der](#page-12-0)  [Datenseiten](#page-12-0)*, Seite 9).

#### **Verwenden von Auto Pause®**

Verwenden Sie Auto Pause, um den Timer automatisch anzuhalten, wenn Sie sich nicht mehr fortbewegen oder wenn Ihre Pace oder Geschwindigkeit unter einen bestimmten Wert absinkt. Diese Funktion ist nützlich, wenn die Aktivität Ampeln oder sonstige Stellen enthält, an denen Sie abbremsen oder anhalten müssen.

**HINWEIS:** Wenn der Timer angehalten oder unterbrochen wurde, werden keine Protokolldaten aufgezeichnet.

- **1** Wählen Sie die Aktionstaste.
- **2** Wählen Sie eine Aktivität aus.

**HINWEIS:** Diese Funktion ist nicht für alle Aktivitäten verfügbar.

- **3** Wählen Sie > **Auto Pause**.
- **4** Wählen Sie eine Option:
	- Wählen Sie **Wenn angehalten**, um den Timer automatisch anzuhalten, wenn Sie aufhören, sich zu bewegen.
	- Wählen Sie **Pace**, um den Timer automatisch anzuhalten, wenn Ihre Pace unter einen bestimmten Wert absinkt.
	- Wählen Sie **Geschwindigkeit**, um den Timer automatisch anzuhalten, wenn Ihre Geschwindigkeit unter einen bestimmten Wert absinkt.

#### **Verwenden des Auto-Seitenwechsels**

Mit der Funktion zum automatischen Seitenwechsel werden bei laufendem Timer alle Trainingsseiten automatisch fortlaufend der Reihe nach angezeigt.

- **1** Wählen Sie die Aktionstaste.
- **2** Wählen Sie eine Aktivität aus. **HINWEIS:** Diese Funktion ist nicht für alle Aktivitäten verfügbar.
- **3** Wählen Sie > **Auto-Seitenwechsel**.
- **4** Wählen Sie eine Anzeigegeschwindigkeit.

#### **Hintergrundeinstellungen**

Mit den Hintergrundeinstellungen wird ein schwarzer oder weißer Hintergrund gewählt.

Wählen Sie die Aktionstaste, dann eine Aktivität und schließlich die Option = > **Hintergrund**.

**HINWEIS:** Diese Funktion ist nicht für alle Aktivitäten verfügbar.

## **Bluetooth Einstellungen**

Wählen Sie die Aktionstaste und dann die Option **Einstellungen**  > **Bluetooth**.

- **Status**: Zeigt den aktuellen Status der Bluetooth Verbindung an, und ermöglicht es Ihnen, die drahtlose Bluetooth Technologie zu aktivieren oder zu deaktivieren (*[Deaktivieren der](#page-9-0)  [Bluetooth Technologie](#page-9-0)*, Seite 6).
- **Smart Notifications**: Das Gerät aktiviert bzw. deaktiviert Smart Notifications automatisch basierend auf Ihrer Auswahl (*[Aktivieren von Bluetooth Benachrichtigungen](#page-9-0)*, Seite 6).
- **Mobilgerät koppeln**: Stellt eine Verbindung zwischen Ihrem Gerät und einem kompatiblen mobilen Gerät mit Bluetooth Smart Wireless Technologie her.
- **LiveTrack anhalten**: Ermöglicht es Ihnen, eine laufende LiveTrack Sitzung anzuhalten.

### **Systemeinstellungen**

Wählen Sie die Aktionstaste und dann die Option **Einstellungen**  > **System**.

**Sprache**: Stellt die auf dem Gerät angezeigte Sprache ein.

- **Uhr**: Richtet die Zeit, das Format, die Farbvoreinstellungen und das Displaydesign ein (*Zeiteinstellungen*, Seite 10).
- **Beleuchtung**: Richtet den Beleuchtungsmodus ein sowie den Zeitraum, nach dem die Beleuchtung ausgeschaltet wird (*[Beleuchtungseinstellungen](#page-14-0)*, Seite 11).
- **Vibration**: Aktiviert oder deaktiviert die Vibrationsoption.
- **Einheiten**: Richtet die für die Datenanzeige verwendeten Maßeinheiten ein (*[Ändern der Maßeinheiten](#page-14-0)*, Seite 11).
- **USB-Modus**: Richtet das Gerät so ein, dass beim Herstellen einer Verbindung mit dem Computer der Massenspeichermodus oder der Garmin Modus verwendet wird.
- **Werkseinst. herstellen**: Ermöglicht es Ihnen, alle Geräteeinstellungen auf die Werkseinstellungen zurückzusetzen (*[Wiederherstellen aller](#page-15-0)  [Standardeinstellungen](#page-15-0)*, Seite 12).
- **Software-Update**: Ermöglicht es Ihnen, nach Software-Updates zu suchen.
- **Info**: Zeigt die Geräte-ID, die Softwareversion, die GPS-Version und Softwareinformationen an.

#### **Zeiteinstellungen**

Wählen Sie die Aktionstaste und dann die Option **Einstellungen**  > **System** > **Uhr**.

- **Zeitformat**: Legt fest, ob die Zeit vom Gerät im 12-Stundenoder 24-Stunden-Format angezeigt wird.
- **Zeit einstellen**: Ermöglicht es Ihnen, die Zeit manuell oder automatisch abhängig vom gekoppelten mobilen Gerät einzustellen.
- **Hintergrund**: Richtet eine schwarze oder weiße Hintergrundfarbe ein.
- **Farbgebung**: Richtet die Farbbetonung der Uhr ein.

#### *Manuelles Einrichten der Zeit*

Die Zeit wird standardmäßig automatisch eingestellt, wenn die vívoactive mit einem mobilen Gerät gekoppelt ist.

**1** Wählen Sie die Aktionstaste.

- <span id="page-14-0"></span>**2** Wählen Sie **Einstellungen** > **System** > **Uhr** > **Zeit einstellen** > **Manuell**.
- **3** Wählen Sie **Uhrzeit**, und geben Sie die Uhrzeit ein.

#### *Einstellen des Alarms*

- **1** Wählen Sie die Aktionstaste.
- **2** Wählen Sie **Einstellungen** > **Alarm**.
- **3** Wählen Sie den Umschalter, um den Alarm zu aktivieren.
- 4 Wählen Sie , und geben Sie eine Zeit ein.

#### **Beleuchtungseinstellungen**

Wählen Sie die Aktionstaste und dann die Option **Einstellungen**  > **System** > **Beleuchtung**.

- **Modus**: Richtet die Beleuchtung so ein, dass sie entweder manuell, für Tasten und Alarme oder für Benachrichtigungen eingeschaltet wird.
- **Zeitlimit**: Richtet die Zeitdauer ein, bevor die Beleuchtung ausgeschaltet wird.

## **Ändern der Maßeinheiten**

Sie können die Maßeinheiten für Distanz, Pace und Geschwindigkeit, Höhe, Gewicht, Größe und Temperatur anpassen.

- **1** Wählen Sie die Aktionstaste.
- **2** Wählen Sie **Einstellungen** > **System** > **Einheiten**.
- **3** Wählen Sie eine Messgröße.
- **4** Wählen Sie eine Maßeinheit.

## **Ändern der Satelliteneinstellung**

Das Gerät erfasst Satellitensignale standardmäßig über GPS. Sie können GPS und GLONASS aktivieren, um in schwierigen Umgebungen eine bessere Leistung zu erhalten und die GPS-Position schneller zu erfassen. Bei der Verwendung von GPS und GLONASS kann die Akku-Laufzeit kürzer sein als bei der ausschließlichen Verwendung von GPS.

- **1** Wählen Sie die Aktionstaste.
- **2** Wählen Sie **Einstellungen** > **Sensoren** > **GPS**.
- **3** Wählen Sie den Umschalter, um GPS zu aktivieren.
- **HINWEIS:** Das Gerät verwendet GPS nur, wenn Sie eine Outdoor-Aktivität aufzeichnen.
- 4 Wählen Sie ...
- **5** Wählen Sie den Umschalter, um GLONASS zu aktivieren.

## **Geräteinformationen**

## **Technische Daten: vívoactive**

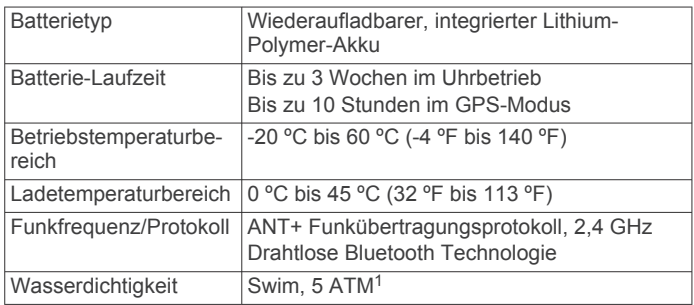

## **Technische Daten: Herzfrequenzsensor**

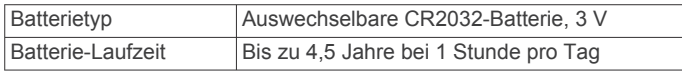

<sup>1</sup> Das Gerät widersteht einem Druck wie in 50 Metern Wassertiefe. Weitere Informationen finden Sie unter [www.garmin.com/waterrating.](http://www.garmin.com/waterrating)

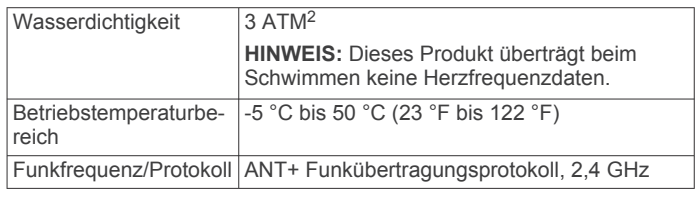

## **Auswechselbare Batterien**

#### **WARNUNG**

Verwenden Sie zum Entnehmen der Batterien keine scharfen Gegenstände.

Bewahren Sie den Akku außerhalb der Reichweite von Kindern auf.

Nehmen Sie Batterien niemals in den Mund. Bei Verschlucken wenden Sie sich unverzüglich an einen Arzt oder die Vergiftungszentrale vor Ort.

Austauschbare Knopfzellen können Perchlorate enthalten. Möglicherweise ist eine spezielle Handhabung erforderlich. Siehe [www.dtsc.ca.gov/hazardouswaste/perchlorate](http://www.dtsc.ca.gov/hazardouswaste/perchlorate).

#### **ACHTUNG**

Wenden Sie sich zum ordnungsgemäßen Recycling der Batterien an die zuständige Abfallentsorgungsstelle.

#### **Auswechseln der Batterie des Herzfrequenzsensors**

- **1** Entfernen Sie die vier Schrauben auf der Rückseite des Moduls mit einem kleinen Kreuzschlitzschraubendreher.
- **2** Entfernen Sie die Abdeckung und die Batterie.

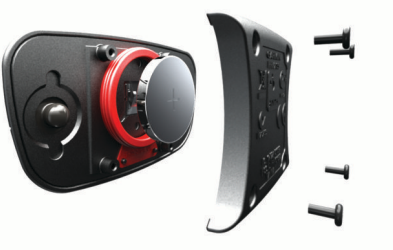

- **3** Warten Sie 30 Sekunden.
- **4** Setzen Sie die neue Batterie ein, die Seite mit dem Plus muss dabei nach oben zeigen.

**HINWEIS:** Beschädigen oder verlieren Sie den Dichtungsring nicht.

**5** Setzen Sie die Abdeckung wieder auf, und drehen Sie die vier Schrauben ein.

**HINWEIS:** Ziehen Sie die Schrauben nicht zu fest an.

Nachdem Sie die Batterie des Herzfrequenzsensors ausgewechselt haben, müssen Sie ihn möglicherweise wieder mit dem Gerät koppeln.

## **Datenverwaltung**

**HINWEIS:** Das Gerät ist nicht mit Windows® 95, 98, Me, Windows NT® und Mac® OS 10.3 und früheren Versionen kompatibel.

#### **Entfernen des USB-Kabels**

Wenn das Gerät als Wechseldatenträger an den Computer angeschlossen ist, müssen Sie es sicher vom Computer trennen, damit es nicht zu Datenverlusten kommt. Wenn das Gerät unter Windows als tragbares Gerät verbunden ist, muss es nicht sicher getrennt werden.

<sup>2</sup> Das Gerät widersteht einem Druck wie in 30 Metern Wassertiefe. Weitere Informationen finden Sie unter [www.garmin.com/waterrating.](http://www.garmin.com/waterrating)

- <span id="page-15-0"></span>**1** Führen Sie einen der folgenden Schritte aus:
	- Windows: Klicken Sie in der Taskleiste auf das Symbol **Hardware sicher entfernen**, und wählen Sie das Gerät aus.
	- Mac: Ziehen Sie das Laufwerksymbol in den Papierkorb.
- **2** Trennen Sie das Kabel vom Computer.

#### **Löschen von Dateien**

#### *HINWEIS*

Wenn Sie sich über den Zweck einer Datei nicht im Klaren sind, löschen Sie die betreffende Datei nicht. Der Speicher des Geräts enthält wichtige Systemdateien, die nicht gelöscht werden dürfen.

- **1** Öffnen Sie das Laufwerk **Garmin**.
- **2** Öffnen Sie bei Bedarf einen Ordner.
- **3** Wählen Sie eine Datei aus.
- **4** Drücken Sie auf der Tastatur die Taste **Entf**.

## **Fehlerbehebung**

## **Zurücksetzen des Geräts**

Wenn das Gerät nicht mehr reagiert, müssen Sie es möglicherweise zurücksetzen.

**HINWEIS:** Beim Zurücksetzen des Geräts werden u. U. Ihre Daten oder Einstellungen gelöscht.

- 1 Halten Sie die Taste  $\Diamond$  15 Sekunden lang gedrückt. Das Gerät schaltet sich aus.
- **2** Halten Sie die Taste (b) eine Sekunde lang gedrückt, um das Gerät einzuschalten.

## **Wiederherstellen aller Standardeinstellungen**

**HINWEIS:** Bei diesem Vorgang werden alle vom Benutzer eingegebenen Daten sowie das Aktivitätsprotokoll gelöscht. Sie können alle Einstellungen auf die Werkseinstellungen zurücksetzen.

- **1** Wählen Sie die Aktionstaste.
- **2** Wählen Sie **Einstellungen** > **System** > **Werkseinst. herstellen** > **Ja**.

## **Erfassen von Satellitensignalen**

Das Gerät benötigt möglicherweise eine ungehinderte Sicht zum Himmel, um Satellitensignale zu erfassen.

- **1** Begeben Sie sich im Freien an eine für den Empfang geeignete Stelle.
	- Die Vorderseite des Geräts sollte gen Himmel gerichtet sein.
- **2** Warten Sie, während das Gerät Satelliten erfasst.

Es kann 30 bis 60 Sekunden dauern, bis Satellitensignale erfasst werden.

## **Optimieren der Akku-Laufzeit**

- Verkürzen Sie die Display-Beleuchtungszeit (*[Beleuchtungseinstellungen](#page-14-0)*, Seite 11).
- Wählen Sie für die Aktivität den GPS-Modus anstelle des GLONASS-Modus (*[Ändern der Satelliteneinstellung](#page-14-0)*, [Seite 11](#page-14-0)).
- Verwenden Sie ein Displaydesign von Connect IQ, das nicht im Sekundentakt aktualisiert wird. Verwenden Sie beispielsweise ein Displaydesign ohne Sekundenzeiger (*[Herunterladen von Connect IQ Funktionen](#page-5-0)*, Seite 2).
- Schränken Sie in den Einstellungen der Mitteilungszentrale Ihres Smartphones ein, welche Benachrichtigungen

angezeigt werden (*[Verwalten von Benachrichtigungen](#page-9-0)*, [Seite 6\)](#page-9-0).

## **Support und Updates**

Garmin Express™ [\(www.garmin.com/express](http://www.garmin.com/express)) bietet einfachen Zugriff auf folgende Dienste für Garmin Geräte.

- Produktregistrierung
- Produkthandbücher
- Software-Updates
- Hochladen von Daten auf Garmin Connect

#### **Einrichten von Garmin Express**

- **1** Verbinden Sie das Gerät per USB-Kabel mit dem Computer.
- **2** Rufen Sie die Website [www.garmin.com/express](http://www.garmin.com/express) auf.
- **3** Folgen Sie den Anweisungen auf dem Bildschirm.

#### **Software-Update**

Wenn ein Software-Update verfügbar ist, lädt das Gerät das Update automatisch herunter, wenn Sie das Gerät mit Ihrem Garmin Connect Konto synchronisieren.

## **Anhang**

## **Pflege des Geräts**

#### *HINWEIS*

Setzen Sie das Gerät keinen starken Erschütterungen aus, und verwenden Sie es sorgsam. Andernfalls kann die Lebensdauer des Produkts eingeschränkt sein.

Drücken Sie die Tasten nach Möglichkeit nicht unter Wasser.

Verwenden Sie keine scharfen Gegenstände zum Reinigen des Geräts.

Bedienen Sie den Touchscreen nie mit harten oder scharfen Gegenständen, da dies zu Schäden am Touchscreen führen kann.

Verwenden Sie keine chemischen Reinigungsmittel, Lösungsmittel oder Insektenschutzmittel, die die Kunststoffteile oder die Oberfläche beschädigen könnten.

Spülen Sie das Gerät mit klarem Wasser ab, nachdem es mit Chlor- oder Salzwasser, Sonnenschutzmitteln, Kosmetika, Alkohol oder anderen scharfen Chemikalien in Berührung gekommen ist. Wenn das Gerät diesen Substanzen über längere Zeit ausgesetzt ist, kann dies zu Schäden am Gehäuse führen.

Bewahren Sie das Gerät nicht an Orten auf, an denen es evtl. über längere Zeit sehr hohen oder sehr niedrigen Temperaturen ausgesetzt ist, da dies zu Schäden am Gerät führen kann.

#### **Reinigen des Geräts**

#### *HINWEIS*

Bereits geringe Mengen an Schweiß oder Feuchtigkeit können beim Anschluss an ein Ladegerät zur Korrosion der elektrischen Kontakte führen. Korrosion kann den Ladevorgang und die Datenübertragung verhindern.

- **1** Wischen Sie das Gerät mit einem Tuch ab, das mit einer milden Reinigungslösung befeuchtet ist.
- **2** Wischen Sie das Gerät trocken.

Lassen Sie das Gerät nach der Reinigung vollständig trocknen. **TIPP:** Weitere Informationen finden Sie unter [www.garmin.com](http://www.garmin.com/fitandcare) [/fitandcare.](http://www.garmin.com/fitandcare)

#### **Pflegen des Herzfrequenzsensors**

#### *HINWEIS*

Entfernen Sie das Modul, bevor Sie den Gurt waschen.

<span id="page-16-0"></span>Schweiß- und Salzrückstände auf dem Gurt können die Genauigkeit der vom Herzfrequenzsensor erfassten Daten verringern.

- Ausführliche Pflegehinweise sind unter [www.garmin.com](http://www.garmin.com/HRMcare) [/HRMcare](http://www.garmin.com/HRMcare) zu finden.
- Reinige den Gurt nach jeder Verwendung.
- Reinige den Gurt nach jeder siebten Verwendung in der Waschmaschine.
- Der Gurt ist nicht für den Trockner geeignet.
- Hänge den Gurt zum Trocknen auf, oder lasse ihn liegend trocknen.
- Verlängere die Lebensdauer des Herzfrequenzsensors, indem du das Modul entfernst, wenn es nicht verwendet wird.

## **Datenfelder**

Für einige Datenfelder ist ANT+ Zubehör erforderlich, damit Daten angezeigt werden können.

- **%HFR**: Der Prozentsatz der Herzfrequenzreserve (Wert der Differenz aus maximaler Herzfrequenz und Herzfrequenz in Ruhe).
- **30s Ø Vertikalgeschw.**: Schnitt in Bewegung über einen Zeitraum von 30 Sekunden (Vertikalgeschwindigkeit).
- **Bahnen**: Die Anzahl der während der aktuellen Aktivität vollendeten Bahnen.
- **Distanz**: Die während des aktuellen Tracks oder der aktuellen Aktivität zurückgelegte Distanz.
- **Distanz Letzte Runde**: Die während der letzten beendeten Runde zurückgelegte Distanz.
- **Durchschnittliche Rundenzeit**: Die durchschnittliche Rundenzeit für die aktuelle Aktivität.
- **Durchschnittliche Züge/Bahn**: Die durchschnittliche Anzahl der Schwimmzüge pro Bahn während der aktuellen Aktivität.
- **Durchschnittliche Zugzahl**: Die durchschnittliche Anzahl der Schwimmzüge pro Minute (spm) während der aktuellen Aktivität.
- **Durchschnittspace**: Die Durchschnittspace für die aktuelle Aktivität.
- **Geschwindigkeit**: Die aktuelle Reisegeschwindigkeit.

#### **Geschwindigkeit letzte Runde**: Die Durchschnittsgeschwindigkeit für die letzte beendete Runde.

**Herzfrequenz**: Ihre Herzfrequenz in Schlägen pro Minute. Das Gerät muss mit einem kompatiblen Herzfrequenzsensor verbunden sein.

- **Herzfrequenzbereich**: Ihr aktueller Herzfrequenz-Bereich (1 bis 5). Die Standard-Herzfrequenz-Bereiche beruhen auf Ihrem Benutzerprofil und Ihrer maximalen Herzfrequenz (220 minus Ihrem Alter).
- **Herzfrequenz Runde**: Die durchschnittliche Herzfrequenz für die aktuelle Runde.
- **HF %Max.**: Der Prozentsatz der maximalen Herzfrequenz.
- **Höhe**: Die Höhe der aktuellen Position über oder unter dem Meeresspiegel.
- **Intervall Bahnen**: Die Anzahl der während des aktuellen Intervalls vollendeten Bahnen.
- **Intervall Distanz**: Die Distanz, die während des aktuellen Intervalls zurückgelegt wurde.
- **Intervall Pace**: Die Durchschnittspace für das aktuelle Intervall.
- **Intervall SWOLF**: Der durchschnittliche Swolf-Wert für das aktuelle Intervall.
- **Intervallzeit**: Die Timer-Zeit für die aktuelle Runde.

**Intervall - Züge/Bahn**: Die durchschnittliche Anzahl der Schwimmzüge pro Bahn während des aktuellen Intervalls. **Intervall - Zugzahl**: Die durchschnittliche Anzahl der Schwimmzüge pro Minute (spm) während des aktuellen Intervalls.

**Kalorien**: Die Menge der insgesamt verbrannten Kalorien.

- **Letzte Bahn Pace**: Die Durchschnittspace für die letzte beendete Bahn.
- **Letzte Bahn SWOLF**: Der Swolf-Wert für die letzte vollendete Bahn.
- **Letzte Bahn Züge**: Die Anzahl der Schwimmzüge für die letzte vollendete Bahn.

**Letzte Bahn - Zugzahl**: Die durchschnittliche Anzahl der Schwimmzüge pro Minute (spm) während der letzten vollendeten Bahn.

- **Maximale Geschwindigkeit**: Die höchste Geschwindigkeit für die aktuelle Aktivität.
- **Maximale Temperatur 24 Stunden**: Die während der vergangenen 24 Stunden aufgezeichnete maximale Temperatur.
- **Minimale Temperatur 24 Stunden**: Die während der vergangenen 24 Stunden aufgezeichnete minimale Temperatur.
- **Pace**: Die aktuelle Pace.
- **Pace (Runde)**: Die Durchschnittspace für die aktuelle Runde.
- **Pace Letzte Runde**: Die Durchschnittspace für die letzte beendete Runde.
- **Richtung**: Die Richtung, in die Sie sich bewegen.
- **Runde % HFR**: Der mittlere Prozentsatz der Herzfrequenzreserve (Wert der Differenz aus maximaler Herzfrequenz und Herzfrequenz in Ruhe) für die aktuelle Runde.
- **Runde HF % Max.**: Der mittlere Prozentsatz der maximalen Herzfrequenz für die aktuelle Runde.
- **Runden**: Die Anzahl der Runden, die für die aktuelle Aktivität beendet wurden.
- **Rundendistanz**: Die während der aktuellen Runde zurückgelegte Distanz.
- **Rundengeschwind.**: Die Durchschnittsgeschwindigkeit für die aktuelle Runde.
- **Rundenzeit**: Die Timer-Zeit für die aktuelle Runde.
- **Schrittfrequenz**: Laufen. Die Schritte pro Minute (rechts und links).
- **Schrittfrequenz Letzte Runde**: Laufen. Die durchschnittliche Schrittfrequenz für die letzte beendete Runde.
- **Schrittfrequenz Runde**: Laufen. Die durchschnittliche Schrittfrequenz für die aktuelle Runde.
- **Sonnenaufgang**: Der Zeitpunkt des Sonnenaufgangs basierend auf der aktuellen GPS-Position.
- **Sonnenuntergang**: Der Zeitpunkt des Sonnenuntergangs basierend auf der aktuellen GPS-Position.
- **Temperatur**: Die Lufttemperatur. Ihre Körpertemperatur beeinflusst den Temperatursensor.
- **Timer**: Die Timer-Zeit für die aktuelle Aktivität.
- **Trittfrequenz**: Radfahren. Die Anzahl der Umdrehungen der Tretkurbel. Das Gerät muss mit einem Zubehör zum Messen der Trittfrequenz verbunden sein, damit Daten angezeigt werden.
- **Trittfrequenz Letzte Runde**: Radfahren. Die durchschnittliche Trittfrequenz für die letzte beendete Runde.
- **Trittfrequenz Runde**: Radfahren. Die durchschnittliche Trittfrequenz für die aktuelle Runde.
- **Uhrzeit**: Die Uhrzeit basierend auf der aktuellen Position und den Zeiteinstellungen (Format, Zeitzone und Sommerzeit).
- <span id="page-17-0"></span>**Verstrichene Zeit**: Die insgesamt aufgezeichnete Zeit. Wenn Sie den Timer beispielsweise starten und 10 Minuten laufen, den Timer dann 5 Minuten anhalten und danach erneut starten, um 20 Minuten zu laufen, beträgt die verstrichene Zeit 35 Minuten.
- **Vertikaltempo**: Die über einen Zeitraum festgestellte Aufstiegsoder Abstiegsrate.
- **Zeit Letzte Runde**: Die Timer-Zeit für die letzte beendete Runde.
- **Ø %HFR**: Der mittlere Prozentsatz der Herzfrequenzreserve (Wert der Differenz aus maximaler Herzfrequenz und Herzfrequenz in Ruhe) für die aktuelle Aktivität.
- **Ø Geschwindigkeit**: Die Durchschnittsgeschwindigkeit für die aktuelle Aktivität.
- **Ø Herzfrequenz**: Die durchschnittliche Herzfrequenz für die aktuelle Aktivität.
- **Ø HF % Maximum**: Der mittlere Prozentsatz der maximalen Herzfrequenz für die aktuelle Aktivität.
- **Ø Schrittfrequenz**: Laufen. Die durchschnittliche Schrittfrequenz für die aktuelle Aktivität.
- **Ø SWOLF**: Der durchschnittliche Swolf-Wert für die aktuelle Aktivität. Der Swolf-Wert wird aus der Summe der Zeit für eine Bahn und der Anzahl der Schwimmzüge berechnet, die zum Schwimmen der Bahn erforderlich sind (*[Begriffsklärung](#page-7-0)  [für das Schwimmen](#page-7-0)*, Seite 4).
- **Ø Trittfrequenz**: Radfahren. Die durchschnittliche Trittfrequenz für die aktuelle Aktivität.

## **Berechnen von Herzfrequenz-Bereichen**

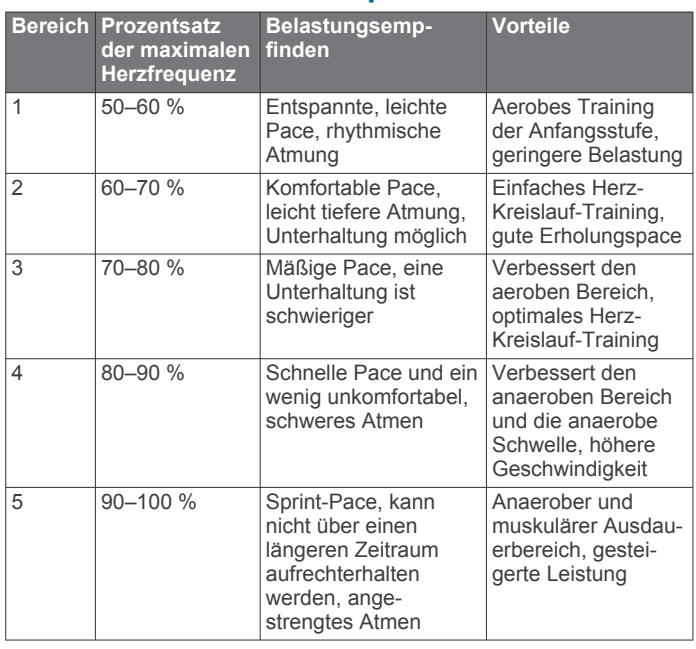

## **Radgröße und -umfang**

Die Radgröße ist auf beiden Seiten des Reifens angegeben. Es handelt sich hierbei nicht um eine umfassende Liste. Du kannst auch einen der im Internet verfügbaren Rechner verwenden.

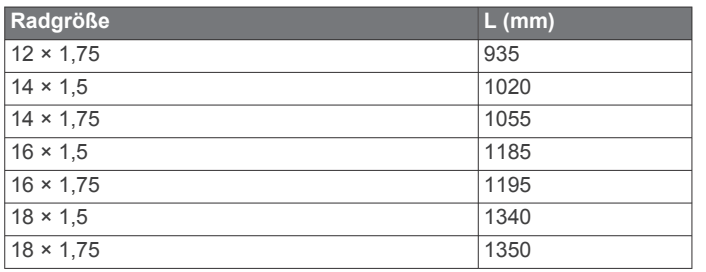

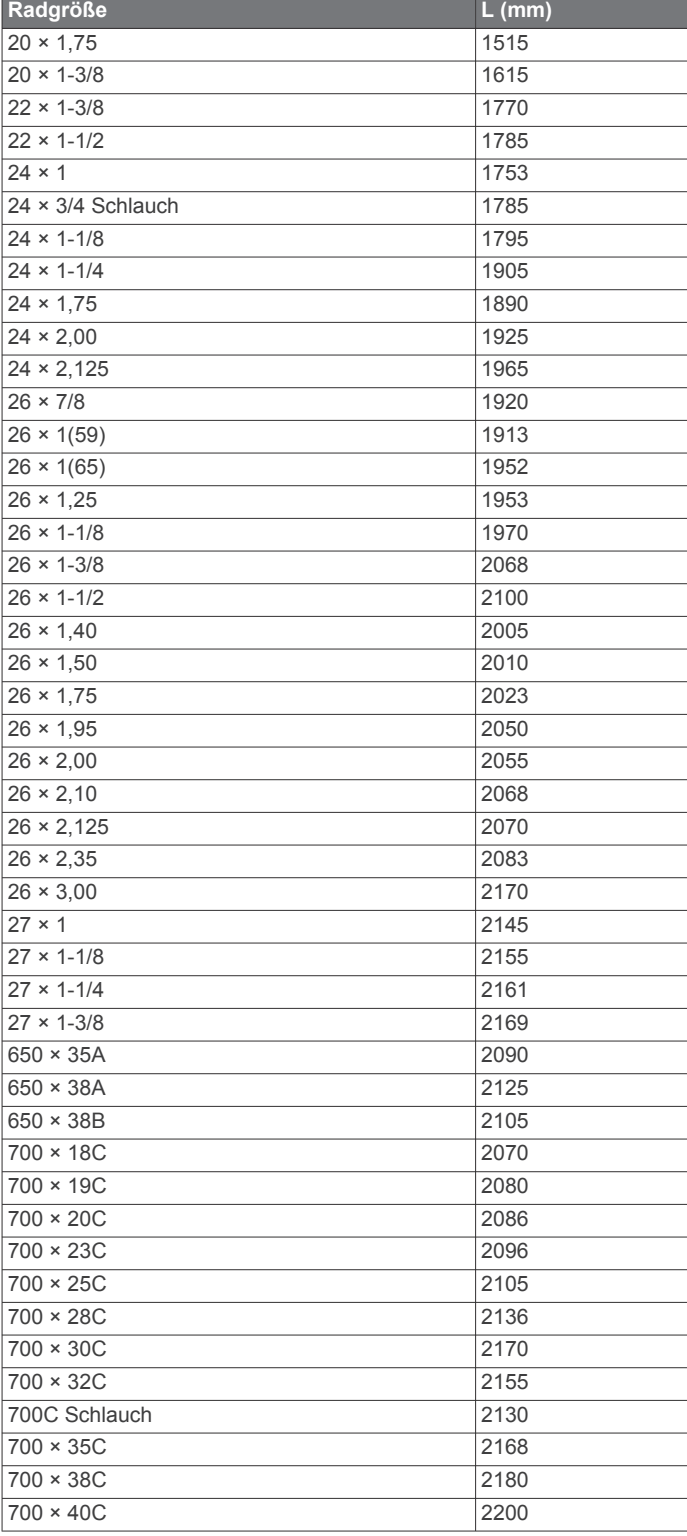

## **Software-Lizenzvereinbarung**

DURCH DIE VERWENDUNG DES GERÄTS STIMMEN SIE DEN BEDINGUNGEN DER FOLGENDEN SOFTWARE-LIZENZVEREINBARUNG ZU. LESEN SIE DIE LIZENZVEREINBARUNG AUFMERKSAM DURCH.

Garmin Ltd. und/oder deren Tochtergesellschaften ("Garmin") gewähren Ihnen im Rahmen des normalen Betriebs dieses Geräts eine beschränkte Lizenz zur Verwendung der in diesem Gerät im Binärformat integrierten Software (die "Software"). Verfügungsrechte, Eigentumsrechte und Rechte am geistigen Eigentum an der Software verbleiben bei Garmin und/oder deren Drittanbietern.

<span id="page-18-0"></span>Sie erkennen an, dass die Software Eigentum von Garmin und/ oder deren Drittanbietern ist und durch die Urheberrechte der Vereinigten Staaten von Amerika und internationale Urheberrechtsabkommen geschützt ist. Weiterhin erkennen Sie an, dass Struktur, Organisation und Code der Software, für die kein Quellcode zur Verfügung gestellt wird, wertvolle Betriebsgeheimnisse von Garmin und/oder deren Drittanbietern sind und dass der Quellcode der Software ein wertvolles Betriebsgeheimnis von Garmin und/oder deren Drittanbietern bleibt. Sie verpflichten sich, die Software oder Teile davon nicht zu dekompilieren, zu deassemblieren, zu verändern, zurückzuassemblieren, zurückzuentwickeln, in eine allgemein lesbare Form umzuwandeln oder ein von der Software abgeleitetes Werk zu erstellen. Sie verpflichten sich, die Software nicht in ein Land zu exportieren oder zu reexportieren, das nicht im Einklang mit den Exportkontrollgesetzen der Vereinigten Staaten von Amerika oder den Exportkontrollgesetzen eines anderen, in diesem Zusammenhang relevanten Landes steht.

## **Erklärung der Symbole**

Diese Symbole sind u. U. auf dem Gerät oder den Zubehöretiketten abgebildet.

Symbol für WEEE-Entsorung und Recycling. Das Produkt ist gemäß EU-Richtlinie 2012/19/EG zu WEEE (Waste Electrical and Electronic Equipment) mit dem WEEE-Symbol versehen. Es soll eine unsachgemäße Entsorgung dieses Produkts verhindern und die Wiederverwertung und das Recycling fördern.

## **Index**

<span id="page-19-0"></span>**A** Activity Tracking **[2](#page-5-0)** Akku, Laufzeit optimieren **[6](#page-9-0), [12](#page-15-0)** Aktivitäten **[3](#page-6-0)** speichern **[2](#page-5-0)** starten **[2](#page-5-0)** Alarme **[9,](#page-12-0) [11](#page-14-0)** Distanz **[9](#page-12-0)** Herzfrequenz **[9](#page-12-0)** Schrittfrequenz **[9](#page-12-0)** Zeit **[9](#page-12-0)** Anpassen des Geräts **[9](#page-12-0), [10](#page-13-0)** ANT+ Sensoren **[7](#page-10-0)** Anwendungen **[2,](#page-5-0) [6](#page-9-0)** Smartphone **[1](#page-4-0), [3](#page-6-0)** Aufladen **[1](#page-4-0)** Auswechseln der Batterie **[11](#page-14-0)** Auto Lap **[10](#page-13-0)** Auto Pause **[10](#page-13-0)** Auto-Seitenwechsel **[10](#page-13-0)**

#### **B**

Bahnen **[4](#page-7-0)** Batterie Aufladen **[1](#page-4-0)** auswechseln **[11](#page-14-0)** Beleuchtung **[11](#page-14-0)** Benachrichtigungen **[6](#page-9-0)** Benutzerdaten, löschen **[12](#page-15-0)** Benutzerprofil **[9](#page-12-0)** Bereiche, Herzfrequenz **[8](#page-11-0)** Bluetooth Technologie **[5](#page-8-0), [6,](#page-9-0) [10](#page-13-0)**

#### **C**

Connect IQ **[1,](#page-4-0) [2](#page-5-0)** 

#### **D**

Daten hochladen **[7](#page-10-0)** speichern [6](#page-9-0), [7](#page-10-0) übertragen [6](#page-9-0),[7](#page-10-0) Datenfelder **[2,](#page-5-0) [3,](#page-6-0) [9,](#page-12-0) [13](#page-16-0)** Display **[11](#page-14-0)** sperren **[2](#page-5-0)** Displaybeleuchtung **[1](#page-4-0)** Displaydesigns **[2](#page-5-0), [9](#page-12-0)** Dogleg **[5](#page-8-0)**

#### **E**

Einstellungen **[9](#page-12-0) –[12](#page-15-0)**

#### **F**

Fahrradsensoren **[8](#page-11-0)** Fehlerbehebung **[8,](#page-11-0) [12](#page-15-0)** Fitness Tracker **[3](#page-6-0)**

#### **G**

Garmin Connect **[1,](#page-4-0) [2,](#page-5-0) [6,](#page-9-0) [7](#page-10-0)** Speichern von Daten **[7](#page-10-0)** Garmin Express **[12](#page-15-0)** Aktualisieren der Software **[12](#page-15-0)** Registrieren des Geräts **[12](#page-15-0)** Gehintervalle **[9](#page-12-0)** Geschwindigkeits- und Trittfrequenzsensoren **[1](#page-4-0), [8](#page-11-0)** GLONASS **[11](#page-14-0)** GPS **[1](#page-4-0), [11](#page-14-0)** Signal [12](#page-15-0)

#### **H**

Herzfrequenz **[1](#page-4-0)** Bereiche **[8](#page-11-0), [14](#page-17-0)** Sensor **[7,](#page-10-0) [8,](#page-11-0) [11](#page-14-0), [12](#page-15-0)** Zonen **[8](#page-11-0)** Hochladen von Daten **[7](#page-10-0)**

#### **I**

Icons **[1](#page-4-0)** Intervalle **[4](#page-7-0)**

#### **K**

Kilometerzähler **[5](#page-8-0)** Koppeln ANT+ Sensoren **[7](#page-10-0)** Smartphone **[1](#page-4-0)**

#### **L**

Laufsensor **[1,](#page-4-0) [8](#page-11-0)** Layup **[5](#page-8-0)** Löschen, alle Benutzerdaten **[12](#page-15-0)**

## **M**

Maßeinheiten **[11](#page-14-0)** Menü **[1](#page-4-0)** Messen der Schlagweite **[5](#page-8-0)**

#### **N**

Navigation **[4](#page-7-0)** anhalten **[4](#page-7-0)**

#### **P**

Plätze auswählen **[4](#page-7-0)** spielen **[4](#page-7-0)** Produktregistrierung **[12](#page-15-0)** Profile **[3](#page-6-0)** Benutzer **[9](#page-12-0)** Protokoll **[3](#page-6-0), [4](#page-7-0), [6](#page-9-0)** an Computer senden **[6,](#page-9-0) [7](#page-10-0)**

## **R**

Radfahren **[3](#page-6-0)** Radgröße **[8,](#page-11-0) [14](#page-17-0)** Registrieren des Geräts **[12](#page-15-0)** Reinigen des Geräts **[12](#page-15-0)**

#### **S**

Satellitensignale **[1](#page-4-0), [12](#page-15-0)** Schlafmodus **[3](#page-6-0)** Schwimmbadgröße benutzerdefiniert **[4](#page-7-0)** einstellen **[4](#page-7-0)** Schwimmen **[4](#page-7-0)** Scorecard **[5](#page-8-0)** Smartphone **[2](#page-5-0)** Anwendungen **[3](#page-6-0), [6](#page-9-0)** koppeln **[1](#page-4-0)** Software, aktualisieren **[12](#page-15-0)** Software-Lizenzvereinbarung **[14](#page-17-0)** Speichern von Aktivitäten **[3](#page-6-0), [4](#page-7-0)** Speichern von Daten **[6](#page-9-0)** Swolf-Wert **[4](#page-7-0)** Systemeinstellungen **[10](#page-13-0)**

## **T**

Tasten **[1,](#page-4-0) [2,](#page-5-0) [12](#page-15-0)** Technische Daten **[11](#page-14-0)** tempe **[9](#page-12-0)** Temperatur **[9](#page-12-0)** Timer **[3,](#page-6-0) [4](#page-7-0)** Touchscreen **[2](#page-5-0)** Training **[6](#page-9-0), [9](#page-12-0)** Seiten **[3](#page-6-0)** Training im Gebäude **[5](#page-8-0)** Trittfrequenz, Sensoren **[8](#page-11-0)**

## **U**

Uhr **[10,](#page-13-0) [11](#page-14-0)** Uhrmodus **[2](#page-5-0), [12](#page-15-0)** Updates, Software **[12](#page-15-0)** USB, trennen **[11](#page-14-0)**

#### **V**

VIRB Fernbedienung **[3](#page-6-0)**

#### **W** Widgets **[2](#page-5-0)**

**Z**

Zeit **[10](#page-13-0)** Einstellungen **[10](#page-13-0)** Zubehör **[7](#page-10-0)**

# support.garmin.com

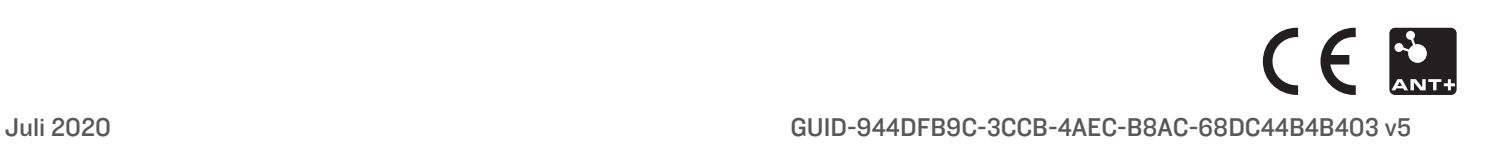